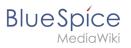

# Contents

| 1. Setup:Installation Guide/System Preparation/Windows                                                                                                    | . 2                        |
|----------------------------------------------------------------------------------------------------|----------------------------|
| 2. Setup:Installation Guide/System Preparation/Windows/.NET Framework 3.5                                                                                                    | . 2                        |
| 3. Setup:Installation Guide/System Preparation/Windows/Apache Tomcat                                                                                                    | . 5                        |
| 4. Setup:Installation Guide/System Preparation/Windows/Elasticsearch                                                                                                    | 14                         |
| 5. Setup:Installation Guide/System Preparation/Windows/IIS-Webserver                                                                                                    | 20                         |
| 6. Setup:Installation Guide/System Preparation/Windows/Introduction                                                                                                    | 26                         |
| 7. Setup:Installation Guide/System Preparation/Windows/MariaDB                                                                                                    | 27                         |
| 8. Setup:Installation Guide/System Preparation/Windows/Microsoft Visual C++ Redistributable                                                                                                    |                            |
|                                                                                                    |                            |
| 36                                                                                                    |                            |
| <ul><li>36</li><li>9. Setup:Installation Guide/System Preparation/Windows/OpenJDK</li></ul>                                                                                                    | 37                         |
|                                                                                                    |                            |
| 9. Setup:Installation Guide/System Preparation/Windows/OpenJDK                                                                                                    | 42                         |
| <ol> <li>9. Setup:Installation Guide/System Preparation/Windows/OpenJDK</li></ol>                                                                                                    | 42<br>43                   |
| <ol> <li>9. Setup:Installation Guide/System Preparation/Windows/OpenJDK</li> <li>10. Setup:Installation Guide/System Preparation/Windows/OpenSearch</li> <li>11. Setup:Installation Guide/System Preparation/Windows/PHP</li> </ol>                                                                                                    | 42<br>43<br>60             |
| <ol> <li>9. Setup:Installation Guide/System Preparation/Windows/OpenJDK</li> <li>10. Setup:Installation Guide/System Preparation/Windows/OpenSearch</li> <li>11. Setup:Installation Guide/System Preparation/Windows/PHP</li> <li>12. Setup:Installation Guide/System Preparation/Windows/PHP Manager</li> </ol>                                                                                                    | 42<br>43<br>60             |
| <ol> <li>9. Setup:Installation Guide/System Preparation/Windows/OpenJDK</li> <li>10. Setup:Installation Guide/System Preparation/Windows/OpenSearch</li> <li>11. Setup:Installation Guide/System Preparation/Windows/PHP</li> <li>12. Setup:Installation Guide/System Preparation/Windows/PHP Manager</li> <li>13. Setup:Installation Guide/System Preparation/Windows/Python</li> </ol>                                                                                                   | 42<br>43<br>60<br>63       |
| <ol> <li>9. Setup:Installation Guide/System Preparation/Windows/OpenJDK</li> <li>10. Setup:Installation Guide/System Preparation/Windows/OpenSearch</li> <li>11. Setup:Installation Guide/System Preparation/Windows/PHP</li> <li>12. Setup:Installation Guide/System Preparation/Windows/PHP Manager</li> <li>13. Setup:Installation Guide/System Preparation/Windows/Python</li> <li>14. Setup:Installation Guide/System Preparation/Windows/Setting the system rights of the</li> </ol> | 42<br>43<br>60<br>63<br>70 |

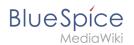

This part of the installation guide provides step-by-step instructions for the Windows system preparation. This is necessary if you want to install BlueSpice afterwards.

Follow these chapters in the order listed. At the end of each chapter you will see a link to the next chapter.

Please also pay attention to the chapter "Introduction". It contains additional information about this manual.

- Introduction
- Setting the system rights of the temporary Windows folder
- .NET Framework 3.5
- IIS-Webserver
- urlrewrite
- Microsoft Visual C++ Redistributable
- PHP Manager
- PHP
- MariaDB
- OpenJDK
- Apache Tomcat
- OpenSearch (from BlueSpice 4.4) / Elasticsearch (to BlueSpice 4.3)
- Python

# Setup:Installation Guide/System Preparation/Windows/.NET Framework 3.5

#### Contents

| 1 | Open the Server Manager and the roles Manager      | . 3 |
|---|----------------------------------------------------|-----|
| 2 | Installation of the framework in the Roles Manager | . 4 |
| 3 | Next step                                          | . 5 |

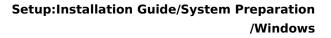

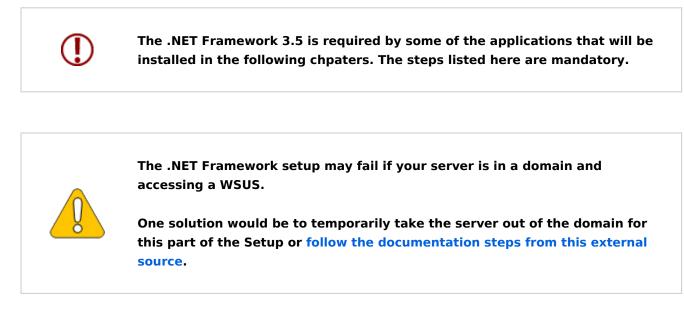

#### Open the Server Manager and the roles Manager

**Open** the Server Manager. Unless otherwise configured, it automatically starts when you log on to the server. You can also find it in the start menu with the search term "Server Manager".

You are now looking at the following view: 🛼 Server Ma × WELCOME TO SERVER MANAGER Dashbo Local Server All Servers 1 Configure this local server File and Storage Services 2 Add roles and features 3 Add other servers to manage 4 Create a server group 5 Connect this server to cloud services Hide ROLES AND SERVER GROUPS File and Storage Services Local Se All Se Manageability € € Manageability Manageability Events Events Events Performance 1 Services 1 Services BPA results Performance Performance BPA results BPA results

Click "Manage" (1) in the top toolbar and then click "Add Roles and Features" (2) in the context menu:

BlueSpice

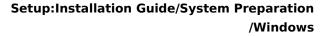

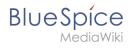

| ቬ Server Manager              |                                                                |                                       |                                          | - 🗆 ×         |
|-------------------------------|----------------------------------------------------------------|---------------------------------------|------------------------------------------|---------------|
| Server Ma                     | anager • Dashboard                                             |                                       | C     Add Roles and Features             | 1.s View Help |
| III Dashboard                 | WELCOME TO SERVER MANAG                                        | ieR                                   | Remove Roles and Features<br>Add Servers |               |
| Local Server                  |                                                                |                                       | Create Server Group                      |               |
| File and Storage Services     | 10                                                             | onfigure this local server            | Server Manager Properties                |               |
| = rife and storage services v | QUICK START                                                    | Add roles and features                |                                          |               |
|                               | 2                                                              | Add roles and features                |                                          |               |
|                               | 3                                                              | Add other servers to manage           |                                          |               |
|                               | WHAT'S NEW 4                                                   | Create a server group                 |                                          |               |
|                               | 5                                                              | Connect this server to cloud services |                                          |               |
|                               |                                                                | Connect this server to cloud services | ,                                        | Hide          |
|                               | LEARN MORE                                                     |                                       |                                          |               |
|                               | ROLES AND SERVER GROUPS<br>Roles: 1   Server groups: 1   Serve | rs total: 1                           |                                          |               |
|                               | File and Storage<br>Services                                   | 1 Eocal Server 1                      | All Servers 1                            |               |
|                               | Manageability                                                  | Manageability                         | Manageability                            |               |
|                               | Events                                                         | Events                                | Events                                   |               |
|                               | Performance                                                    | 1 Services                            | 1 Services                               |               |
|                               | BPA results                                                    | Performance                           | Performance                              |               |
|                               |                                                                | BPA results                           | BPA results                              |               |
|                               |                                                                | 1/22/2022 8:24 AM                     | 1/22/2022 8:24 AM                        |               |
|                               |                                                                |                                       |                                          |               |
|                               |                                                                |                                       |                                          |               |

#### Installation of the framework in the Roles Manager

You are now in the Roles Manager (Window "Add Roles and Features Wizard").

Click "Next >" multiple times until you haver reached the section "Features" (1).

**Activate** the checkbox ".NET Framework 3.5-Funktionen" (2). After that, proceed to the next step (3):

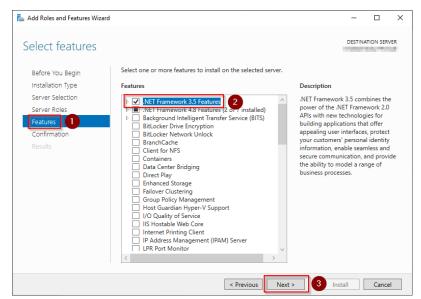

**Activate** the checkbox "Restart the destination server automatically if required" (1) and **click** "Install" (2):

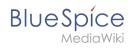

|                         | DESTINATION SERV                                                                                                    |
|-------------------------|----------------------------------------------------------------------------------------------------|
| -onfirm installa        | ation selections                                                                                                    |
| Do you need to specific | y an alternate source path? One or more installation selections are missing source files on the destinati                      |
| Before You Begin        | To install the following roles, role services, or features on selected server, click Install.                                  |
| Installation Type       | Restart the destination server automatically if required                                                                       |
| Server Selection        | Optional features (such as administration tools) might be displayed on this page because they have                             |
| Server Roles            | been selected automatically. If you do not want to install these optional features, click Previous to cl<br>their check boxes. |
| Features                |                                                                                                    |
| Confirmation            | .NET Framework 3.5 Features                                                                                                    |
| Results                 | .NET Framework 3.5 (includes .NET 2.0 and 3.0)                                                                                 |
|                         |                                                                                                    |
|                         |                                                                                                    |
|                         |                                                                                                    |
|                         |                                                                                                    |
|                         |                                                                                                    |
|                         |                                                                                                    |
|                         | Export configuration settings                                                                                                  |
|                         |                                                                                                    |

#### **Click** "Close" to finish the installation of the .net Framework:

| 📥 Add Roles and Features Wiz | ard                                                                                                    | -      |           | ×   |
|------------------------------|----------------------------------------------------------------------------------------------------|--------|-----------|-----|
| Installation prog            | gress                                                                                                    | DESTIN | ATION SER | VER |
| Before You Begin             | View installation progress                                                                                                    |        |           |     |
|                              | Feature installation                                                                                                    |        |           |     |
|                              |                                                                                                    |        |           |     |
|                              | Installation succeeded on                                                                                                    |        |           |     |
|                              | .NET Framework 3.5 Features                                                                                                    |        |           |     |
|                              | .NET Framework 3.5 (includes .NET 2.0 and 3.0)                                                                                                    |        |           |     |
|                              | You can close this wizard without interrupting running tasks. View task pr<br>page again by clicking Notifications in the command bar, and then Task D |        | open this | 5   |
|                              | Export configuration settings                                                                                                    |        |           |     |
|                              | < Previous Next >                                                                                                    | ose    | Cance     | el  |

#### Next step

.

If you have successfully completed all of the above steps, proceed to the next step: IIS-Webserver

#### **Apache Tomcat on Windows**

| Contents   |  |
|------------|--|
| 1 Download |  |

# Blue Spice MediaWiki

| 2 Installing Apache Tomcat   | 8    |
|------------------------------|------|
| 3 Configuring Apache Tomcat  | . 11 |
| 4 Reviewing the installation | . 14 |
| 5 Installing the web apps    | . 14 |
| 6 Next step                  | . 14 |

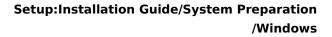

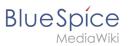

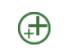

Apache Tomcat is required for the PDF export. The following steps are optional and only required if you want to use this service in your BlueSpice installation.

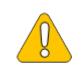

Operation of Apache Tomcat requires **OpenJDK**. If you have not installed it, follow the link above.

#### Download

Open the official download page (1) in your browser and go to the version 10 (2) download page.

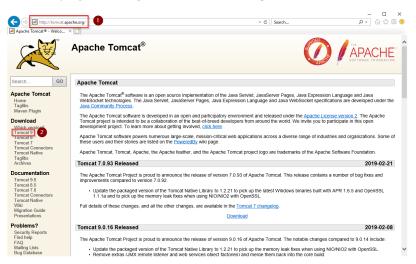

Download the "32-bit/64-bit Windows Service Installer"

| A ttps://tomcat.ap                                                           | ache.org/download-90.cgi 🗸 🚔 🖒                                                                                                    | Search ,D +                                      | - u x<br>  A A ® ® |
|------------------------------------------------------------------------------|----------------------------------------------------------------------------------------------------|--------------------------------------------------|--------------------|
| Apache Tomcat® - Apache >                                                    |                                                                                                    |                                                  |                    |
| Taglibs<br>Maven Plugin                                                      | Quick Navigation                                                                                                    |                                                  | ^                  |
| Download<br>Which version?                                                   | KEYS   9.0.16   Browse   Archives                                                                                                    |                                                  |                    |
| Tomcat 9<br>Tomcat 8                                                         | Release Integrity                                                                                                    |                                                  |                    |
| Tomcat 7<br>Tomcat Connectors<br>Tomcat Native<br>Taglibs<br>Archives        | You must welfly the integrity of the downloaded files. We provide OpenPGP signatures for<br>the KEYS file which contains the OpenPGP keys of Torncat's Release Managers. We also<br>download the file, you should calculate a checksum for your download, and make sure it is the | rovide SHA-512 checksums for every release file. |                    |
| Documentation                                                                | Mirrors                                                                                                    |                                                  |                    |
| Tomcat 9.0<br>Tomcat 8.5<br>Tomcat 7.0<br>Tomcat Connectors<br>Tomcat Native | You are currently using http://www.gutscheine.org/mirror/apache/. If you encounter a pro<br>mirrors are failing, there are backup mirrors (at the end of the mirrors list) that should be ava<br>Other mirrors. [http://apache.lauf-forum at/                                     |                                                  | r. If all          |
| Wiki<br>Migration Guide<br>Presentations                                     | 9.0.16                                                                                                    |                                                  |                    |
| Problems?                                                                    | Please see the README file for packaging information. It explains what every distribution of                                                                                                    | ontains.                                         |                    |
| Security Reports<br>Find help<br>FAQ<br>Mailing Lists<br>Bug Database<br>IRC | Binary Distributions    Core:                                                                                                    |                                                  |                    |
| Get Involved<br>Overview<br>Source code<br>Buildbot<br>Tools                 | <ul> <li>32-bit Windows zip (ogo, sha512)</li> <li>44-bit Windows zip (ogo, sha512)</li> <li>(32-bit 4-bit Windows Service Installer pogo, sha512)</li> <li>Fut of commentation:</li> <li>http://pogo.sha512)</li> <li>Deployment</li> </ul>                                      |                                                  |                    |
| Media                                                                        | <ul> <li>zip (pgp, sha512)</li> <li>lar.gz (pgp, sha512)</li> </ul>                                                                                                    |                                                  |                    |
| Twitter<br>YouTube<br>Blog                                                   | <ul> <li>Embedded:</li> <li>tar.gz (ogp. sha512)</li> <li>zjp (pgp. sha512)</li> </ul>                                                                                                    |                                                  | ~                  |

Please note that the download on your Windows server with Internet Explorer only works if you have configured the Internet Explorer Advanced Security Settings in the Server Manager. Please refer to the technical

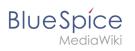

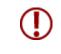

documentation from Microsoft.

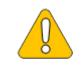

This guide uses version 9.0.16 of Apache Tomcat and is just an example of the latest version that you can download at the time of installation.

### Installing Apache Tomcat

Open the downloaded file "apache-tomcat-10.0.12.exe".

Start the installation by clicking "Next >":

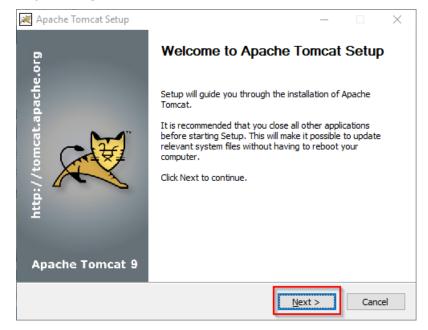

Confirm the license agreement by clicking "I Agree":

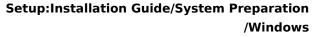

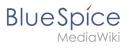

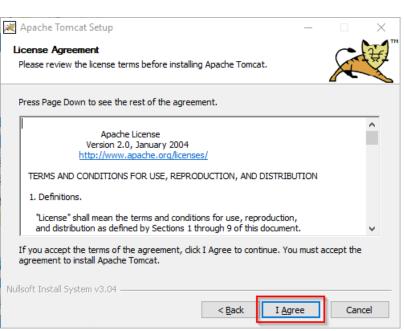

Click "Next >":

| 🗮 Apache Tomcat Setup                                         |                                                                                                    | - 🗆 ×                                                                             |
|---------------------------------------------------------------|----------------------------------------------------------------------------------------------------|-----------------------------------------------------------------------------------|
| Choose Components                                             |                                                                                                    |                                                                                   |
| Choose which features of Ap                                   | ache Tomcat you want to install.                                                                                                    |                                                                                   |
| Check the components you w<br>install. Click Next to continue | vant to install and uncheck the com                                                                                                    | ponents you don't want to                                                         |
| Select the type of install:                                   | Normal ~                                                                                                    |                                                                                   |
| Or, select the optional<br>components you wish to<br>install: | Image: Image: Image | Description<br>Position your mouse<br>over a component to<br>see its description, |
| Space required: 13.2 MB                                       |                                                                                                    |                                                                                   |
| Nullsoft Install System v3.04 —                               |                                                                                                    |                                                                                   |
|                                                               | < <u>B</u> ack                                                                                                    | Next > Cancel                                                                     |

Click "Next >" again:

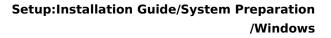

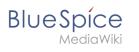

| 🗮 Apache Tomcat Setup: Cor                   | nfiguration Op | tions       | _      |        |
|----------------------------------------------|----------------|-------------|--------|--------|
| Configuration<br>Tomcat basic configuration. |                |             |        |        |
| Server Shutdown Port                         |                | 8005        |        |        |
| HTTP/1.1 Connector Port                      |                | 8080        |        |        |
| Windows Service Name                         |                | Tomcat9     |        |        |
| Create shortcuts for all users               |                |             |        |        |
| Tomcat Administrator Login<br>(optional)     | User Name      |             |        | ]      |
| (                                            | Password       |             |        | ]      |
|                                              | Roles          | manager-gui |        |        |
| Nullsoft Install System v3.04                |                |             |        |        |
|                                              |                | < Back      | Next > | Cancel |

Select (1) the home directory of your OpenJDK Installation (2) and click "Next>" (3):

| 🗮 Apache Tomcat Setup                                         |                                                                                         | - 🗆 X                                                                             |
|---------------------------------------------------------------|-----------------------------------------------------------------------------------------|-----------------------------------------------------------------------------------|
| Choose Components<br>Choose which features of Apar            | che Tomcat you want to install.                                                         |                                                                                   |
| Check the components you wa install. Click Next to continue.  | nt to install and uncheck the comp                                                      | oonents you don't want to                                                         |
| Select the type of install:                                   | Normal 🗸                                                                                |                                                                                   |
| Or, select the optional<br>components you wish to<br>install: | Tomcat     Start Menu Items     Occumentation     Manager     Host Manager     Examples | Description<br>Position your mouse<br>over a component to<br>see its description, |
| Space required: 13.2 MB                                       |                                                                                         |                                                                                   |
| Nullsoft Install System v3.04                                 |                                                                                         |                                                                                   |
|                                                               | < <u>B</u> ack                                                                          | Next > Cancel                                                                     |

Start the Tomcat Installation:

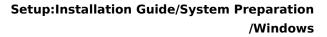

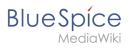

| 😹 Apache Tomcat Setup                                                                                                    | _               |                 |
|----------------------------------------------------------------------------------------------------|-----------------|-----------------|
| Choose Install Location                                                                                                    |                 | - <del>26</del> |
| Choose the folder in which to install Apache Tomcat.                                                                               |                 |                 |
| Setup will install Apache Tomcat in the following folder. To in<br>Browse and select another folder. Click Install to start the in |                 | folder, click   |
|                                                                                                    |                 |                 |
| Destination Folder                                                                                                    |                 |                 |
| C:\Program Files\Apache Software Foundation\Tomcat                                                                                 | 9.0 Bi          | owse            |
| Space required: 13.2 MB                                                                                                    |                 |                 |
| Space available: 47.0 GB                                                                                                    |                 |                 |
| Nullsoft Install System v3.04                                                                                                    |                 |                 |
| < <u>B</u> ack                                                                                                    | <u>I</u> nstall | Cancel          |

At the end of the installation, leave both preselected checkboxes (1) and finish the setup (2)

| 🗮 Apache Tomcat Setup    | - 🗆 X                                                                                                    |
|--------------------------|----------------------------------------------------------------------------------------------------|
| D                        | Completing Apache Tomcat Setup                                                                             |
| http://tomcat.apache.org | Apache Tomcat has been installed on your computer.  Finish to close Setup.  Kun Apache Tomcat  Show Readme |
| Apache Tomcat 9          | 2                                                                                                    |
|                          | < <u>B</u> ack <u>Finish</u> Cancel                                                                        |

#### **Configuring Apache Tomcat**

Change to the installation directory of Tomcat. By default, you can find it at C:\Program Files\Apache Software Foundation\Tomcat 9.0\conf.

Open the context.xml file in a text editor and replace the one-time line

<Context>

with

<Context mapperContextRootRedirectEnabled="true">

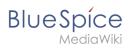

| *C:\Program Files\Apache Software Foundation\Tomcat 9.0\conf\context.xml - Notepad++ [Administrator]                                                                                                    | - | × |
|----------------------------------------------------------------------------------------------------|---|---|
| : Edit Search View Encoding Language Settings Tools Macro Run Plugins Window ?                                                                                                    |   |   |
|                                                                                                    |   |   |
| context xml 🖾                                                                                                    |   |   |
| 1 <pre><pre>coxml version="1.0" encoding="UTF-8"?&gt;</pre></pre>                                                                                                    |   |   |
| 2 C <br Licensed to the Apache Software Foundation (ASF) under one or more                                                                                                    |   |   |
| 3 Licensed to the Apache Software Foundation (ASF) under one or more<br>4 contributor license agreements. See the NOTICE file distributed with                                                                                                    |   |   |
| contributor license agreements. See the Molitz rile distributed with<br>5 this work for additional information regarding copyright ownership.                                                                                                    |   |   |
| 6 The ASF licenses this file to You under the Apache License, Version 2.0                                                                                                    |   |   |
| o Ine ASF incenses this file to fou under the Apache License, version 2.0<br>7 (the "License"); you may not use this file except in compliance with                                                                                                    |   |   |
| 8 the License You may not use this file except in compliance with                                                                                                    |   |   |
| 6 the License. You may obtain a copy of the License at                                                                                                    |   |   |
| 0 http://www.abache.org/licenses/LICENSE-2.0                                                                                                    |   |   |
| 10 http://www.apacie.org/itcenses/bicense_co                                                                                                    |   |   |
| 12 Unless required by applicable law or agreed to in writing, software                                                                                                    |   |   |
| a onless required by applicable law of agreed to writing, software                                                                                                    |   |   |
| 13 distributed under the License is distributed on an -ks 15 - balls,<br>14 WIRKOUT WARRANTEES OR CONDITIONS OF ANY KIND, either express or implied.                                                                                                    |   |   |
| a strategy and a strategy and a s |   |   |
| be the License for the Specific Language governing permissions and<br>imitations under the License.                                                                                                    |   |   |
| 10 Initiations under the License.                                                                                                    |   |   |
| 1/>                                                                                                    |   |   |
| 10 Context matterContextRootRedTretEnabled="true">                                                                                                    |   |   |
| <pre>is context mappercontextwookedirectinabled="true"] 20 20 20 20 20 20 20 20 20 20 20 20 20</pre>                                                                                                    |   |   |
| 21 Default set of monitored resources. If one of these changes, the                                                                                                    |   |   |
| 21 <: befault set of monitored resources. If one of these changes, the><br>22 <: we application will be reloaded>                                                                                                    |   |   |
| 22 Cieweb application will be reloaded                                                                                                    |   |   |
| 23 <watchedkesource watchedkesource="" wed-inf="" wed.xml=""> 24 <watchedkesource tomcat-web.xml="" watchedkesource="" wed-inf=""></watchedkesource></watchedkesource>                                                                                                    |   |   |
|                                                                                                    |   |   |
| <pre>25 &lt;\WatchedResource&gt;\${catalina.base}/conf/web.xml</pre>                                                                                                    |   |   |
| 26<br>27 Uncomment this to disable session persistence across Tomcat restarts                                                                                                    |   |   |
|                                                                                                    |   |   |
|                                                                                                    |   |   |
| 29 <manager pathname=""></manager>                                                                                                    |   |   |
| 30>                                                                                                    |   |   |
| 31 L                                                                                                    |   |   |
| 32                                                                                                    |   |   |
|                                                                                                    |   |   |
|                                                                                                    |   |   |

Save and close the file.

In the same directory, open the file server.xml in a text editor and make sure that the complete block

```
<Connector port="8080" protocol="HTTP/1.1"
... />
```

looks like this:

```
<Connector port="8080" protocol="HTTP/1.1"
connectionTimeout="20000"
URIEncoding="UTF-8"
redirectPort="8443"
address="127.0.0.1" />
```

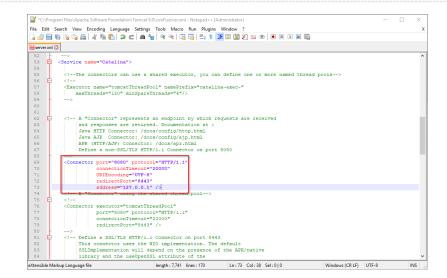

Save and close the file.

Find the entry "Configure Tomcat" in the start menu and open it:

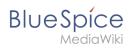

| ≡ | Recently added               | Windows Server           |                       |                           |
|---|------------------------------|--------------------------|-----------------------|---------------------------|
|   | Configure Tomcat             |                          |                       |                           |
|   | Monitor Tomcat               |                          | Σ                     | 2                         |
|   | HeidiSQL                     | Server Manager           | Windows<br>PowerShell | Windows<br>PowerShell ISE |
|   | Expand $\sim$                |                          |                       |                           |
|   | #                            | . <b>f</b>               | <b>1</b>              |                           |
|   | 7-Zip<br>New                 | Windows<br>Administrativ | Task Manager          | Control Panel             |
|   | A                            |                          | _                     |                           |
|   | Apache Tomcat 9.0 Tomcat9    | Remote                   | 0                     |                           |
|   | Configure Tomcat<br>New      | Desktop                  | Event Viewer          | File Explorer             |
|   | Monitor Tomcat<br>New        |                          |                       |                           |
| 8 | Tomcat 9.0 Program Directory |                          |                       |                           |
| Ľ | Tomcat Documentation         |                          |                       |                           |
|   | Tomcat Home Page             |                          |                       |                           |
| 2 | Tomcat Manager               |                          |                       |                           |
| ŝ | <b>Welcome</b>               |                          |                       |                           |
| Ф | F                            |                          |                       |                           |
| 0 | Firefox                      |                          |                       |                           |

Set "Startup type" to "Automatic" (1) and start Tomcat (2). Then exit the configuration console (3):

| General     Log On     Logging     Java     Startup     Shutdown       Service Name:     Tomcat9       Display name:     Apache Tomcat 9.0 Tomcat9 |
|----------------------------------------------------------------------------------------------------|
|                                                                                                    |
| Display name: Apache Tomcat 9.0 Tomcat9                                                                                                    |
|                                                                                                    |
| Description: Apache Tomcat 9.0.16 Server - https://tomcat.apache                                                                                   |
| Path to executable:                                                                                                    |
| "C:\Program Files\Apache Software Foundation\Tomcat 9.0\bin\Tomcat9.                                                                               |
| Startup type: Automatic                                                                                                    |
|                                                                                                    |
|                                                                                                    |
| Service Status: Stopped                                                                                                    |
| Start 2 pp Pause Restart                                                                                                    |
|                                                                                                    |
|                                                                                                    |
|                                                                                                    |
|                                                                                                    |
| OK 3 Cel Apply                                                                                                    |

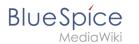

#### Reviewing the installation

To check if Tomcat is working correctly, open the address http://localhost:8080/ in a browser on the server.

You should now see the homepage of the Tomcat server:

| Inttp://localhost:8080/                                                            |                                         | C Search O                                                     | · ☆☆☺    |
|------------------------------------------------------------------------------------|-----------------------------------------|----------------------------------------------------------------|----------|
| Apache Tomcat/9.0.16 × 📑                                                           |                                         |                                                                |          |
| Home Documentation Configuration                                                   | Examples Wiki Mailing Lists             | Find He                                                        | lp ^     |
| Apache Tomcat/9.0.16                                                               | APACHE SOFTWARE FOUNDATION              |                                                                | -        |
| If you're seeing th                                                                | is, you've successfully installed Tomca | at. Congratulations!                                           |          |
| Recommended Re                                                                     | ading:                                  | Server Status                                                  |          |
| Security Considerat                                                                |                                         | Manager App                                                    | 1        |
| Manager Applicatio                                                                 | <u>n How-To</u><br>Replication How-To   | Host Manager                                                   | 1        |
|                                                                                    |                                         |                                                                | <b>/</b> |
| Developer Quick Start                                                              |                                         |                                                                |          |
| Tomcat Setup Realms & A                                                            | AAA Examples                            | Servlet Specifications                                         |          |
| First Web Application JDBC Data                                                    | Sources                                 | Tomcat Versions                                                |          |
|                                                                                    |                                         |                                                                |          |
| Managing Tomcat                                                                    | Documentation                           | Getting Help                                                   |          |
| For security, access to the manager webapp is<br>restricted. Users are defined in: | Tomcat 9.0 Documentation                | FAQ and Mailing Lists                                          |          |
|                                                                                    | Tomcat 9.0 Configuration                | The following mailing lists are available:                     |          |
| <pre>\$CATALINA_HOME/conf/tomcat-users.xml</pre>                                   | Tomcat Wiki                             | tomcat-announce<br>Important announcements, releases, security |          |
| In Torncat 9.0 access to the manager                                               | Find additional important configuration | vulnerability notifications. (Low volume).                     |          |
| application is split between different users.<br>Read more                         | information in:                         | tomcat-users<br>User support and discussion                    |          |
|                                                                                    | \$CATALINA_HOME/RUNNING.txt             | taglibs-user                                                   |          |
| Release Notes                                                                      | Developers may be interested in:        | User support and discussion for Apache Taglibs                 |          |
| Changelog                                                                          | Tomcat 9.0 Bug Database                 | tomcat-dev<br>Development mailing list, including commit       | ~        |
| Migration Cuido                                                                    |                                         |                                                                |          |

#### Installing the web apps

[[File:{{{file}}}Please unzip the installed BlueSpice folder and move the subfolder to C:[center]]\bluespice\var\www. Rename the folder to "w".

After the successful installation of BlueSpice, please follow the next steps to install the web services and activate the respective BlueSpice extension:

• PDF-Export

#### Next step

If you have completed all steps successfully, you can delete the previously downloaded "apache-tomcat-10.0.11.exe" file from your hard drive and continue to the next step " Elasticsearch".

# Setup:Installation Guide/System Preparation/Windows /Elasticsearch

Elasticsearch is available up to BlueSpice 4.3. Newer versions of BlueSpice 4 support OpenSearch.

# Contents

Blue Spice MediaWiki

| 1 | Download                                           | . 16 |
|---|----------------------------------------------------|------|
| 2 | Unpacking the ZIP archive                          | . 16 |
| 3 | Installing the plugin ingest-attachment            | . 17 |
| 4 | Installing the Elasticsearch service               | . 18 |
| 5 | Configuring and starting the Elasticsearch service | . 18 |
| 6 | Next step                                          | . 20 |

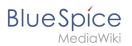

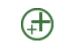

Elasticsearch is a prerequisite for running Advanced Search. The steps listed here are optional and only required if you plan to use them in your BlueSpice installation.

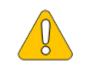

To run Elasticsearch, OpenJDK is required. If you have not installed it, install it now.

## Download

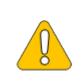

The content of this section refers to external sources and is current at the time of writing this documentation. We cannot guarantee how long these sources will remain unchanged. Please let us know if you notice any discrepancies to the information provided here.

BlueSpice ist derzeit mit Elasticsearch 6.x ab Version 6.8.21 kompatibel. Elasticsearch > 6.8.x wird derzeit nicht unterstützt.

Die jeweils aktuelle Version können Sie dieser Liste entnehmen. Daraus ergibt sich folgender direkter Download-Link: https://artifacts.elastic.co/downloads/elasticsearch/elasticsearch/elasticsearch/elasticsearch/elasticsearch/elasticsearch/elasticsearch-6.8.23.zip .

Folgen Sie dabei den Download-Anweisungen Ihres Browsers.

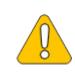

In the following, the Elasticsearch version 6.8.23 is used and only serves as an example for the latest version of the 6.x version series, which you can download at the time of your installation.

## Unpacking the ZIP archive

**Unpack** the ZIP archive that you have just downloaded in a Archiv in a suited system path of your hard drive.

This documentation assumes the folder structure recommended by us. For

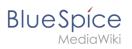

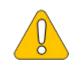

this reason, Elasticsearch is unpacked at this point in the folder C: \bluespice\bin\elasticsearch-6.8.23. If you have individual wishes, adjust these paths according to your own understanding.

#### Installing the plugin ingest-attachment

Change to the directory "C:\bluespice\bin\elasticsearch-6.8.23\bin" (1).

**Right-click** on a free area of the Explorer window with the Shift-key pressed.

Click "Open PowerShell window here" (2):

| > • 🛧 🔤           | This PC $\rightarrow$ Local Disk (C:) $\rightarrow$ BlueSpice $\rightarrow$ bin | > elasticsearch-6.8.23 → bin         |                             | 5            |         |  |
|-------------------|---------------------------------------------------------------------------------|--------------------------------------|-----------------------------|--------------|---------|--|
| Quick access      | Name ^                                                                          | Date modified                        | Type Siz                    | te           |         |  |
| Y QUICK access    | 💿 elasticsearch-cli                                                             | 1/6/2022 9:29 PM                     | Windows Batch File          | 1 KB         |         |  |
| 💻 This PC         | elasticsearch-croneval                                                          | 1/6/2022 9:34 PM                     | File                        | 1 KB         |         |  |
| 🗊 3D Objects      | lasticsearch-croneval                                                           | 1/6/2022 9:34 PM                     | Windows Batch File          | 1 KB         |         |  |
| Desktop           | elasticsearch-env                                                               | 1/6/2022 9:29 PM                     | File                        | 2.60         |         |  |
| Documents         | lasticsearch-env                                                                | 1/6/2022 9:29 PM                     | Wine View                   |              | >       |  |
| Downloads         | elasticsearch-keystore                                                          | 1/6/2022 9:29 PM                     | File Sort by                |              | >       |  |
| •                 | elasticsearch-keystore                                                          | 1/6/2022 9:29 PM                     | Wind Group by               |              | >       |  |
| Music             | lasticsearch-migrate                                                            | 1/6/2022 9:34 PM                     | File Refresh                |              |         |  |
| Pictures          | elasticsearch-migrate                                                           | 1/6/2022 9:34 PM                     | Wind Customize thi          | s folder     |         |  |
| 📑 Videos          | elasticsearch-plugin                                                            | 1/6/2022 9:29 PM                     | File Paste                  |              |         |  |
| 🏪 Local Disk (C:) | elasticsearch-plugin                                                            | 1/6/2022 9:29 PM                     | Wind Paste<br>Paste shortcu |              |         |  |
| 🔿 Network         | elasticsearch-saml-metadata                                                     | 1/6/2022 9:34 PM                     | File                        | 1            | 611 T   |  |
| - NELWOIK         | 💿 elasticsearch-saml-metadata                                                   | 1/6/2022 9:34 PM                     | Wine Undo Move              |              | Ctrl+Z  |  |
|                   | elasticsearch-service                                                           | 1/6/2022 9:29 PM                     | Wind Open PowerS            | hell windov  | where 2 |  |
|                   | b elasticsearch-service-mgr                                                     | 1/6/2022 9:29 PM                     | Appl Give access to         |              | >       |  |
|                   | b elasticsearch-service-x64                                                     | 1/6/2022 9:29 PM                     | Appl                        |              | >       |  |
|                   | elasticsearch-setup-passwords                                                   | 1/6/2022 9:34 PM                     | File                        |              |         |  |
|                   | elasticsearch-setup-passwords                                                   | 1/6/2022 9:34 PM                     | Wine Properties             |              |         |  |
|                   | elasticsearch-shard                                                             | 1/6/2022 9:29 PM                     | File                        | 1 KB         |         |  |
|                   | elasticsearch-shard                                                             | 1/6/2022 9:29 PM<br>1/6/2022 9:34 PM | Windows Batch File<br>File  | 1 KB<br>1 KB |         |  |

**Execute** the command ". \elasticsearch-plugin.bat install -b ingest-attachment":

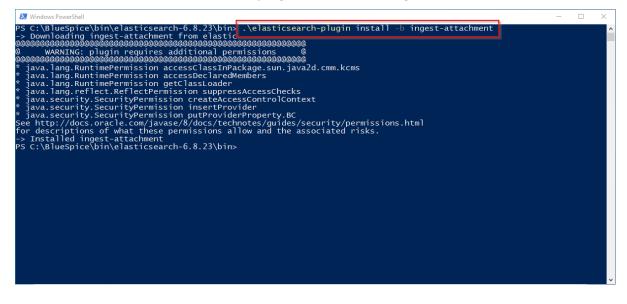

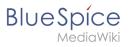

If your server does not have an active internet connection, then download the plug-in ingest-attachment as zip archive and install it, as documented directly by the manufacturer.

## Installing the Elasticsearch service

Run the "elasticsearch-service.bat install" command and wait for the process to complete:

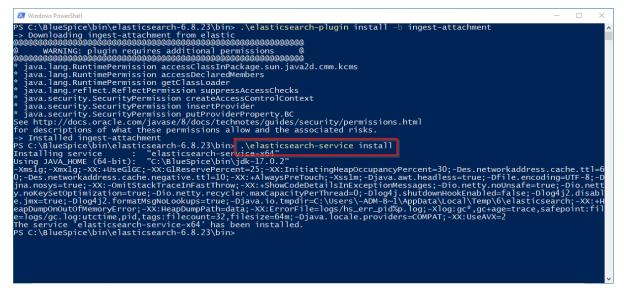

### Configuring and starting the Elasticsearch service

**Press** the key combination Windows+R.

Enter "services.msc" (1) in the dialog window and click "OK" (2):

| 🖅 Run         | ×                                                                                                    |
|---------------|----------------------------------------------------------------------------------------------------|
|               | Type the name of a program, folder, document, or Internet resource, and Windows will open it for you. |
| <u>O</u> pen: | services.msc 1 ~                                                                                      |
|               | 2 OK Cancel <u>B</u> rowse                                                                            |

**Search** for the service "Elasticsearch 6.8.23" and open it with a double-click:

| Setup:Installation | <b>Guide/System Preparation</b> |
|--------------------|---------------------------------|
|                    | /Windows                        |

| ile Action View  | Help                                    |                                  |               |         |              |               |  | $\times$ |
|------------------|-----------------------------------------|----------------------------------|---------------|---------|--------------|---------------|--|----------|
| • •   💼   @ 🗉    |                                         |                                  |               |         |              |               |  |          |
|                  | 🛓 🛛 📷 🛛 🖉 🖬 🖬 🖬                         |                                  |               |         |              |               |  | <br>     |
|                  |                                         |                                  |               |         |              |               |  |          |
| Services (Ebeal) | Q Services (Local)                      | ^                                |               | 1       | 1            |               |  |          |
|                  | Select an item to view its description. | Name                             | Description   | Status  | Startup Type | Log On As     |  |          |
|                  |                                         | DeviceAssociationBroker_f2       | Enables app   |         | Manual       | Local Syste   |  |          |
|                  |                                         | 🍓 DevicePicker_f282f82           | This user ser |         | Disabled     | Local Syste   |  |          |
|                  |                                         | DevicesFlow_f282f82              | Allows Con    |         | Manual       | Local Syste   |  |          |
|                  |                                         | 🧟 DevQuery Background Disc       | Enables app   |         | Manual (Trig | Local Syste   |  |          |
|                  |                                         | 🍓 DHCP Client                    | Registers an  | Running | Automatic    | Local Service |  |          |
|                  |                                         | 🍓 Diagnostic Policy Service      | The Diagno    | Running | Automatic (  | Local Service |  |          |
|                  |                                         | 🍓 Diagnostic Service Host        | The Diagno    |         | Manual       | Local Service |  |          |
|                  |                                         | 🆏 Diagnostic System Host         | The Diagno    |         | Manual       | Local Syste   |  |          |
|                  |                                         | 🍓 Display Policy Service         | Manages th    | Running | Automatic (  | Local Service |  |          |
|                  |                                         | 🌼 Distributed Link Tracking Cli  | Maintains li  | Running | Automatic    | Local Syste   |  |          |
|                  |                                         | 🖏 Distributed Transaction Coo    | Coordinates   | Running | Automatic (  | Network S     |  |          |
|                  |                                         | 🖏 DNS Client                     | The DNS Cli   | Running | Automatic (T | Network S     |  |          |
|                  |                                         | Downloaded Maps Manager          | Windows se    |         | Disabled     | Network S     |  |          |
|                  |                                         | 🖏 Elasticsearch 6.8.23 (elastics | Elasticsearc  |         | Manual       | Local Syste   |  |          |
|                  |                                         | Embedded Mode                    | The Embed     |         | Manual (Trig | Local Syste   |  |          |
|                  |                                         | 🆏 Encrypting File System (EFS)   | Provides th   |         | Manual (Trig | Local Syste   |  |          |
|                  |                                         | 🌼 Enterprise App Managemen       | Enables ent   |         | Manual       | Local Syste   |  |          |
|                  |                                         | Attensible Authentication P      | The Extensi   |         | Manual       | Local Syste   |  |          |
|                  |                                         | Function Discovery Provide       | The FDPHO     |         | Manual       | Local Service |  |          |
|                  |                                         | Resourc                          | Publishes th  |         | Manual (Trig | Local Service |  |          |
|                  |                                         | 🧠 Geolocation Service            | This service  |         | Disabled     | Local Syste   |  |          |
|                  |                                         | GraphicsPerfSvc                  | Graphics pe   |         | Disabled     | Local Syste   |  |          |
|                  |                                         | 🖏 Group Policy Client            | The service i | Running | Automatic (T | Local Syste   |  |          |
|                  |                                         | 🖏 Human Interface Device Ser     | Activates an  |         | Manual (Trig | Local Syste   |  |          |
|                  |                                         | AV Host Service                  | Provides an   |         | Manual (Trig | Local Syste   |  |          |
|                  |                                         | 🍓 Hyper-V Data Exchange Ser      | Provides a    |         | Manual (Trig | Local Syste   |  |          |
|                  |                                         | Apper-V Guest Service Inter      | Provides an   |         | Manual (Trig | Local Syste   |  |          |
|                  |                                         | Hyper-V Guest Shutdown S         |               |         | Manual (Trig | Local Syste   |  |          |
|                  | Extended Standard                       |                                  |               |         |              |               |  | -        |

Select the startup type "Automatic" (1) and start the service (2).

**Click** "OK" (3) to close the window after the service is started:

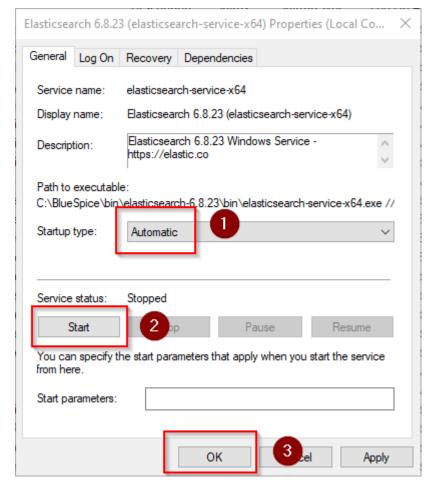

BlueSpice

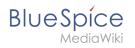

#### Next step

If you have successfully completed all of the above steps, proceed to the next step: Python.

# Setup:Installation Guide/System Preparation/Windows/IIS-Webserver

#### Contents

| 1 | 21 |  |
|---|----|--|
| 2 | 21 |  |
| 3 | 22 |  |
| 4 | 26 |  |
|   |    |  |

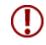

BlueSpice

The web server delivers your BlueSpice installation to the users' browsers. Without a web server, BlueSpice cannot be used. The steps listed here are required.

#### Introduction

We recommend to use the most system-optimized software possible for a live operation of BlueSpice both under Linux and under Windows. For this reason, the documentation of an installation of Apache (XAMP) under Windows is omitted. This chapter lists the steps that are necessary to install the Microsoft IIS Web Server service on Windows Server >= 2016.

#### Open the Server Manager and the Roles Manager

**Open** the Server Manager (like in the previous step). Unless otherwise configured, it starts automatically as soon as you log in to the server. Otherwise, you will find it in the start menu under the search term "Server Manager". You are now looking at the following view:

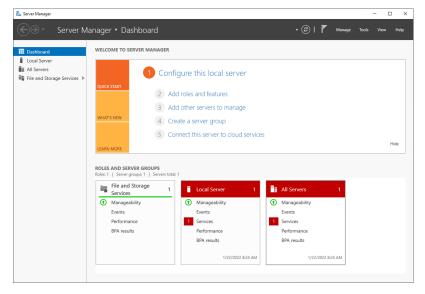

Click "Manage" (1) and then click "Add Roles and Features" (2):

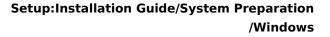

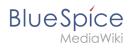

| 🛼 Server Manager            |                                                                     |                                       |                                          | - 🗆 ×                 |
|-----------------------------|---------------------------------------------------------------------|---------------------------------------|------------------------------------------|-----------------------|
| Server Ma                   | anager • Dashboard                                                  |                                       | Add Roles and Features                   | <b>1</b> ,s View Help |
| Dashboard                   | WELCOME TO SERVER MANAGER                                           |                                       | Remove Roles and Features<br>Add Servers |                       |
| Local Server                |                                                                     |                                       | Create Server Group                      |                       |
| All Servers                 | 1 Cor                                                               | nfigure this local server             | Server Manager Properties                |                       |
| File and Storage Services ▷ | QUICK START                                                         | 3                                     |                                          |                       |
|                             |                                                                     | Add roles and features                |                                          |                       |
|                             | 3 A                                                                 | Add other servers to manage           |                                          |                       |
|                             | WHAT'S NEW 4                                                        | Freate a server group                 |                                          |                       |
|                             | 5 (                                                                 | Connect this server to cloud services |                                          |                       |
|                             |                                                                     | connect this server to cloud services | •                                        | Hide                  |
|                             | LEARN MORE                                                          |                                       |                                          |                       |
|                             | ROLES AND SERVER GROUPS<br>Roles: 1   Server groups: 1   Servers to |                                       |                                          |                       |
|                             | Services 1                                                          | Local Server 1                        | All Servers 1                            |                       |
|                             | Manageability                                                       | Manageability                         | Manageability                            |                       |
|                             | Events                                                              | Events                                | Events                                   |                       |
|                             | Performance                                                         | 1 Services                            | 1 Services                               |                       |
|                             | BPA results                                                         | Performance                           | Performance                              |                       |
|                             |                                                                     | BPA results                           | BPA results                              |                       |
|                             |                                                                     | 1/22/2022 8:24 AM                     | 1/22/2022 8:24 AM                        |                       |
|                             |                                                                     |                                       |                                          |                       |
|                             |                                                                     |                                       |                                          |                       |

#### Installation of IIS in the Roles Manager

Sie befinden sich jetzt im Roles manager.

**Click** "Next >" until you reach the "Server Roles" area (1). There, you **activate** the role "Web Server (IIS)" (2):

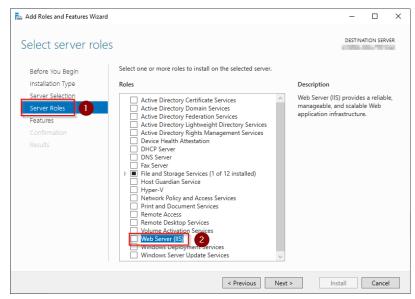

**Click** "Add Features" in the resulting pop-up window:

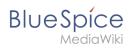

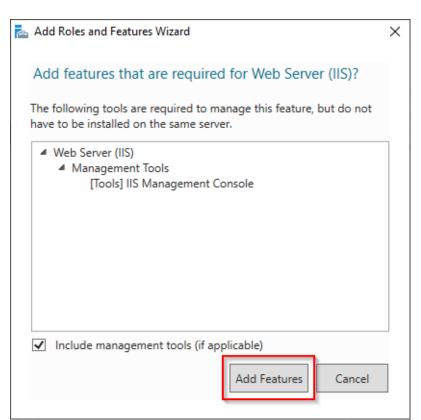

#### Click "Next >":

| 📥 Add Roles and Features Wizard                                                                                                    |                                                                                                    |      |                                                                   | -           |       | ×   |
|----------------------------------------------------------------------------------------------------|----------------------------------------------------------------------------------------------------|------|-------------------------------------------------------------------|-------------|-------|-----|
| Add Roles and Features Wizard Select server roles Before You Begin Installation Type Server Selection Server Roles Features Web Server Role (IIS) Role Services Confirmation Results | Select one or more roles to install on the selected server.<br>Roles  Active Directory Certificate Services Active Directory Domain Services Active Directory Pideration Services Active Directory Rights Management Services Device Health Attestation DHCP Server DNS Server Fax Server DNS Server Fax Server Fax Server Fax Server PIF and Storage Services (1 of 12 installed) Host Guardian Service Host Guardian Services Frint and Document Services Remote Access Remote Access | ^    | Description<br>Web Server (II<br>manageable, a<br>application inf | S) provides | e Web | /ER |
|                                                                                                    | Remote Desktop Services  Volume Activation Services  Windows Deployment Services  Windows Server Update Services                                                                                                    | Vext | :> In                                                             | stall       | Cance | I   |

You are now in the section "Features".

**Click** "Next >":

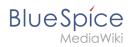

| Select features         Before You Begin         Installation Type         Server Selection         Server Roles         Peatures         Description         Provides Shielded VM u         Background Intelligent Transfer Service (BITS)         BitLocker Drive Encryption         BitLocker Drive Encryption         BitLocker Drive Encryption         BitLocker Drive Encryption         Data Center Bridging         Direct Play         Enhanced Storage         Failover Clustering         Group Policy Management         Host Guardian Hyper-V Support         ID Yougality of Service         ID Stocker Vere                                                                                                    |           |          |
|----------------------------------------------------------------------------------------------------|-----------|----------|
| Select features         Before You Begin         Installation Type         Server Selection         Server Roles         Peatures         Description         Provides Shielded VM u         Peatures         Web Server Role (IIS)         Role Services         Confirmation         Results         Data Center Bridging         Data Center Bridging         Data Center Bridging         Data Center Bridging         Data Center Bridging         Data Center Bridging         Distlocker Drive Management         Hot Guardian Hyper-V Support         I/ OQuality of Service                                                                                                    |           | $\times$ |
| Before You Begin     Features     Description       Installation Type     Features     Provides Shielded VM u       Server Roles <ul> <li>MET Framework 3.5 Features (2 of 7 installed)</li> <li>Background Intelligent Transfer Service (BITS)</li> <li>BitLocker Drive Encryption</li> <li>BitLocker Drive Incryption</li> <li>BitLocker NFS</li> <li>Containers</li> <li>Containers</li> <li>Direct Play</li> <li>Enhanced Storage</li> <li>Failover Clustering</li> <li>Group Policy Management</li> <li>Hot Guardian Hyper-V Support</li> <li>I/ VO Quality of Service</li> <li>IIS Hotsble Web Core</li> <li>Description</li> <li>Provides Shielded VM u</li> <li>Provides Shielded VM u</li> <li>Provides Shielded VM u</li> <li>are used by Fabric Management</li> <li>Group Policy Management</li> <li>Hot Guardian Hyper-V Support</li> <li>I/ VO Quality of Service</li> <li>IIS Hotsble Web Core</li> </ul>                                                                                                    | TION SERV | /ER      |
| Server Selection         Server Selection         Server Roles <ul> <li>INET Framework 3.5 Features</li> <li>INET Framework 4.8 Features (2 of 7 installed)</li> <li>Background Intelligent Transfer Service (BITS)</li> <li>BitLocker Drive Encryption</li> <li>BitLocker Network Unlock</li> <li>BranchCache</li> <li>Confirmation</li> <li>Containers</li> <li>Direct Play</li> <li>Enhanced Storage</li> <li>Failover Clustering</li> <li>Group Policy Management</li> <li>Hot Guardian Hyper-V Support</li> <li>I/ VO Quality of Service</li> <li>IIS Hotsble Web Core</li> </ul> Provides Shielded VM u                                                                                                    |           |          |
| Server Roles <ul> <li>MC Transwork 3.5 Features</li> <li>Arto Transverk 4.8 Features</li> <li>Arto Transverk 4.8 Features<td></td><td></td></li></ul> |           |          |
| Jarren Roles       P       Background Intelligent Transfer Service (BITS)       solutions and should be the Fabric Management         Web Server Role (IIS)       BitLocker Drive Encryption       BitLocker Network Unlock       the Fabric Management         Role Services       Containers       Data Center Bridging       the Fabric Management         Results       Data Center Bridging       Direct Play       Enhanced Storage       Failover Clustering         Group Policy Management       Host Guardian Hyper-V Support       IV Ouguity of Service       IIS Hostable Web Core                                                                                                    |           | it       |
| Web Server Role (IIS)       BitLocker Drive Encryption       Web Server Role (IIS)         BitLocker Drive Encryption       BitLocker Drive Encryption       Web Server Role (IIS)         Role Services       Dittocker Network Unlock       BranchCache         Confirmation       Containers       Containers         Results       Data Center Bridging       Direct Play         Enhanced Storage       Failover Clustering       Group Policy Management         Host Guardian Hyper-V Support       I/O Quality of Service       IIS Hostable Web Core                                                                                                    | installed | on       |
| Role Services       BranchCache         Confirmation       Cintainers         Results       Data Center Bridging         Direct Play       Enhanced Storage         Failover Clustering       Group Policy Management         Host Guardian Hyper-V Support       I/O Quality of Service         IIS Hostable Web Core       IIS Hostable Web Core                                                                                                    | server.   |          |
| Confirmation Containers Results Direct Play Failover Clusteria Group Policy Management Group Policy Management Host Guardian Hyper-V Support V/O Quality of Service II IS Hostable Web Core                                                                                                    |           |          |
|                                                                                                    |           |          |
| Enhanced Storage     Failover Clustering     Group Policy Management     Host Guardian Hyper-V Support     I/O Quality of Service     IIS Hostable Web Core                                                                                                    |           |          |
| Group Policy Management<br>Host Guardian Hyper-V Support<br>I/O Quality of Service<br>IIS Hostable Web Core                                                                                                    |           |          |
| Host Guardian Hyper-V Support     I/O Quality of Service     IIS Hostable Web Core                                                                                                    |           |          |
| ☐ I/O Quality of Service<br>☐ IIS Hostable Web Core                                                                                                    |           |          |
|                                                                                                    |           |          |
|                                                                                                    |           |          |
| Internet Printing Client IP Address Management (IPAM) Server                                                                                                    |           |          |
| LPR Port Monitor                                                                                                    |           |          |
| < >>                                                                                                    |           |          |
|                                                                                                    |           |          |
| < Previous Next > Install                                                                                                    | Cance     | 9        |

You are now in the section "Web Server Role (IIS)".

#### Click "Next>":

| 📥 Add Roles and Features Wizard                                                                                                    |                                                                                                    | -                                                 |                       | ×         |
|----------------------------------------------------------------------------------------------------|----------------------------------------------------------------------------------------------------|---------------------------------------------------|-----------------------|-----------|
| Web Server Role                                                                                                    | (IIS)                                                                                                    | DESTINA                                           | ATION SERV            | /ER       |
| Before You Begin<br>Installation Type<br>Server Selection<br>Server Roles<br>Features<br>Web Server Role (IIS)<br>Role Services<br>Confirmation<br>Results | Web servers are computers that let you share information over the Internet, or th<br>extranets. The Web Server role includes Internet Information Services (IIS) 10.0 wi<br>diagnostic and administration, a unified Web platform that integrates IIS 10.0, AS<br>Communication Foundation.<br>• The default installation for the Web Server (IIS) role includes the installation of<br>enable you to serve static content, make minor customizations (such as default<br>errors), monitor and log server activity, and configure static content compressi | th enhanc<br>P.NET, and<br>role servic<br>documer | ed securi<br>d Windov | ty,<br>vs |
|                                                                                                    | More information about Web Server IIS                                                                                                    |                                                   |                       |           |
|                                                                                                    | < Previous Next >                                                                                                    | stall                                             | Cance                 | :I        |

You are now in the section "Role services".

**Activate** the option "Windows-Authentication" (2) under "Security" (1) and the option "CGI" (4) under "Application development" (3).

**Click** "Next >" (5):

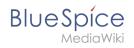

| 📥 Add Roles and Features Wizard                                                                                   |                                                                                                    | - 🗆 X                                                                                                    |
|----------------------------------------------------------------------------------------------------|----------------------------------------------------------------------------------------------------|----------------------------------------------------------------------------------------------------|
| Select role service                                                                                               | es                                                                                                    | DESTINATION SERVER                                                                                                    |
| Before You Begin                                                                                                  | Select the role services to install for Web Server (IIS)                                                                                                    |                                                                                                    |
| Installation Type                                                                                                 | Role services                                                                                                    | Description                                                                                                    |
| Server Selection<br>Server Roles<br>Features<br>Web Server Role (IIS)<br>Role Services<br>Confirmation<br>Results | ✓ Security 1<br>✓ Request Filtering<br>Basic Authentication<br>Centralized SSL Certificate Support<br>Client Certificate Mapping Authentication<br>Digest Authentication<br>IIS Client Certificate Mapping Authenticatic<br>II P and Domain Restrictions<br>URL Authorization<br>✓ Windows Authentication<br>NET Extensibility 3.5<br>NET Extensibility 3.5<br>Asplication Ditalization<br>ASP<br>Asplication Ditalization<br>ASP<br>CGI 4<br>KAPI Forencies | Default Document lets you configure<br>a default file for the Web server to<br>return when users do not specify a<br>file in a request URL. Default<br>documents make it easier and more<br>convenient for users to reach your<br>Web site. |
|                                                                                                    | < Previous Next                                                                                                    | > 5 Install Cancel                                                                                                    |

You are now in the "Confirmation" section.

**Activate** the option "Restart the destination server automatically if requred" (1) and **click** "Install" (2):

| Add Roles and Features Wizar          | d                                                                                                    | -          |           | >   |
|---------------------------------------|----------------------------------------------------------------------------------------------------|------------|-----------|-----|
| Confirm installat                     | ion selections                                                                                                    | DESTIN     | ATION SER | VER |
| Before You Begin<br>Installation Type | To install the following roles, role services, or features on selected server, click                                                                                                   | c Install. |           |     |
| Server Selection<br>Server Roles      | Optional features (such as administration tools) might be displayed on this public the selected automatically. If you do not want to install these optional feature their check boxes. |            |           |     |
| Features<br>Web Server Role (IIS)     | Web Server (IIS)                                                                                                    |            |           | ^   |
| Role Services                         | Management Tools                                                                                                    |            |           |     |
|                                       | IIS Management Console                                                                                                    |            |           |     |
| Confirmation                          | Web Server                                                                                                    |            |           |     |
|                                       | Application Development                                                                                                    |            |           |     |
|                                       | CGI                                                                                                    |            |           |     |
|                                       | Common HTTP Features                                                                                                    |            |           |     |
|                                       | Default Document                                                                                                    |            |           |     |
|                                       | Directory Browsing                                                                                                    |            |           |     |
|                                       | HTTP Errors                                                                                                    |            |           |     |
|                                       | 0.0.0.0.0                                                                                                    |            |           |     |
|                                       | Export configuration settings                                                                                                    |            |           |     |
|                                       | Specify an alternate source path                                                                                                    |            |           |     |
|                                       | < Previous Next > 2                                                                                                    | Install    | Cance     | el  |

**Click** "Close" once the installation has been completed.

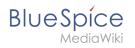

| 📥 Add Roles and Features Wizar | d                                                                                                    | -       |           | ×   |
|--------------------------------|----------------------------------------------------------------------------------------------------|---------|-----------|-----|
| Installation prog              | ress                                                                                                    | DESTINA | ATION SER | VER |
|                                | View installation progress                                                                                                    |         |           |     |
|                                | 1 Feature installation                                                                                                    |         |           |     |
|                                |                                                                                                    | •       |           |     |
|                                | Installation succeeded on                                                                                                    |         |           |     |
|                                | Web Server (IIS)                                                                                                    |         |           | ^   |
|                                | Management Tools                                                                                                    |         |           |     |
|                                | IIS Management Console                                                                                                    |         |           |     |
|                                | Web Server                                                                                                    |         |           |     |
| Results                        | Application Development<br>CGI                                                                                                    |         |           |     |
|                                | Common HTTP Features                                                                                                    |         |           |     |
|                                | Default Document                                                                                                    |         |           |     |
|                                | Directory Browsing<br>HTTP Errors                                                                                                    |         |           |     |
|                                | Static Content                                                                                                    |         |           | ~   |
|                                | You can close this wizard without interrupting running tasks. View task pr<br>page again by clicking Notifications in the command bar, and then Task I<br>Export configuration settings |         | open this | ;   |
|                                | < Previous Next >                                                                                                    | lose    | Cance     | el  |

With the successful completion of all these steps, the IIS web server is now installed. Check the functionality by starting Internet Explorer on the server and calling the URL http://localhost/. If installed correctly, you will see the welcome page of the IIS Web server:

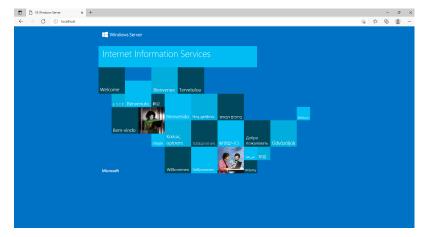

#### Next step

If you have successfully completed all of the above steps, proceed to the next step: urlrewrite.

# Setup:Installation Guide/System Preparation/Windows /Introduction

This documentation is as detailed as possible and illustrated with screenshots. It covers the recommended basic system configuration. Nevertheless, we assume that you already have previous knowledge of the installation and operation of Windows Server systems.

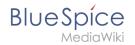

The prerequisite is an already installed Windows server starting at version 2016 without any additional software already installed.

In this documentation, Windows Server 2022 was used. With different versions, it is possible that you will notice slight differences in the installation interface.

The documentation also includes clearly marked infoboxes that inform you about whether particular installation steps are necessary and that provide any further information.

First start with setting the system rights of the temporary Windows folder.

## **MariaDB on Windows**

#### Contents

| 1 | Download                         | 28 |
|---|----------------------------------|----|
| 2 | Installation                     | 29 |
| 3 | Setting the environment variable | 32 |
| 4 | Next step                        | 36 |

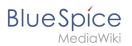

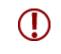

BlueSpice stores your content in a database for which you need to install a corresponding server. The steps listed here are required.

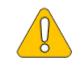

Alternatively, you can also use MySQL at this point, but we recommend the MariaDB database server described as below.

#### Download

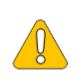

The content of this section refers to external sources and is current at the time of writing this documentation. We cannot guarantee how long these sources will remain unchanged. Please let us know if you notice any discrepancies to the information provided here.

**Open** the official download page (1) in your browser. If not everything is already filled out correctly, select the latest version of MariaDB (1), the Windows operating system (2), the architecture  $x86_{64}$  (3) and the MSI package (4).

| MariaDB                                                      | Download Documentation Contribute Server Fest Events Sponsor Blog Planet MariaDB About                                                                                                    | (f) 🎔 (in) 🍲 🖻 |
|--------------------------------------------------------------|----------------------------------------------------------------------------------------------------|----------------|
| Foundation                                                   | Latest MariaDB releases 10.8.2 (RC), 10.7.3, 10.6.7, 10.5.15, 10.4.24, 10.3.34, 10.2.43. Vote on your current version.                                                                                                    | Search         |
| MariaDB<br>Foundation<br>SUBSCRIBE<br>to our YouTube channel | MariaDB Server is one of the world's most popular open source relational databases and is available in the<br>standard repositories of all major Linux distributions. Look for the package mariadb-server using the package<br>manager of your operating system. Alternatively you can use the following resources. |                |
|                                                              | MariaDB Server MariaDB Repositories Connectors                                                                                                    |                |
| Download MariaDB Server<br>REST API                          |                                                                                                    |                |
| Release Schedule                                             | This is a short term release with support lasting one year only. For production use we suggest the 10.6 release series.                                                                                                    |                |
| Reporting Bugs                                               | MariaDR Server Version                                                                                                    |                |
| View all releases for:                                       | MariaDB Server 10.7.3                                                                                                    |                |
| MariaDB Server<br>MariaDB Galera                             | Display older releases:                                                                                                    |                |
| Connector/C                                                  | Operating System                                                                                                    |                |
| Connector/J<br>Connector/ODBC                                | Windows 2                                                                                                    |                |
| Connector/Python                                             | Architecture                                                                                                    |                |
| Connector/Node.js                                            | x86_64 3                                                                                                    |                |
|                                                              | Package Type                                                                                                    |                |
|                                                              | MSI Package 4                                                                                                    |                |
|                                                              | 5 Download Mirror                                                                                                    |                |
|                                                              | Release date: 2022-02-13<br>File name: mariado-10.7.3-winx64.msi                                                                                                    |                |

**Click** on "Download" (5) and follow the further download instructions.

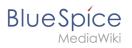

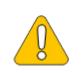

Im Folgenden wird die MariaDB-Version 10.7.3 verwendet und dient nur beispielhaft für die aktuellste Version 10.7.x, die Sie zum Zeitpunkt Ihrer Installation herunterladen können.

#### Installation

**Open** the MSI file that you have just downloaded.

**Click** "Next" to start the installation:

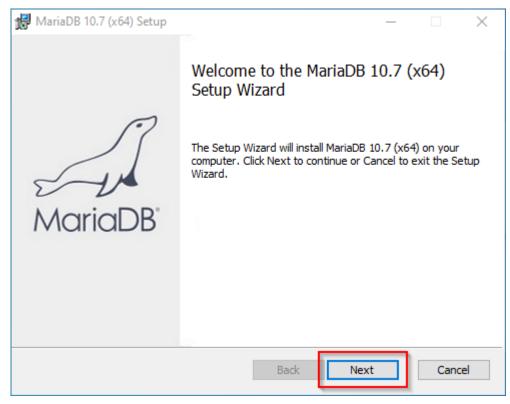

**Confirm** the dieLicense Agreement (1) and **click** "Next" (2):

MariaDB

 $\times$ 

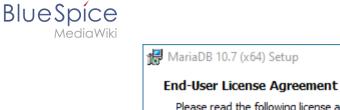

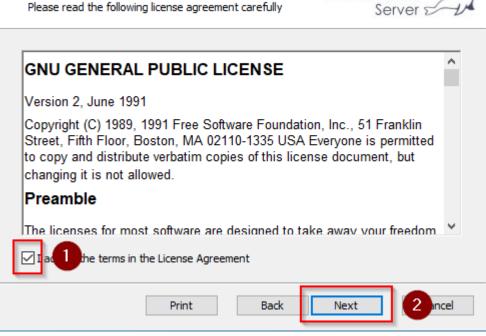

#### **Click** "Next" to confirm the installation setup:

| 🕷 MariaDB 10.7 (x64) Setup                                                                                                    | – 🗆 X                                                                                                    |
|----------------------------------------------------------------------------------------------------|----------------------------------------------------------------------------------------------------|
| Custom Setup<br>Select the way you want features to be installed.                                                                           | MariaDB<br>Server                                                                                                    |
| Click the icons in the tree below to change the way                                                                                         | r features will be installed.                                                                                                    |
| MariaDB Server     Database instance     Client Programs     Backup utilities     Development Components     Third party tools     HeidiSQL | Install server<br>This feature requires 155MB on<br>your hard drive. It has 3 of 3<br>subfeatures selected. The<br>subfeatures require 73MB on your<br>hard drive. |
| Location: C:\Program Files\MariaDB 10.7\                                                                                                    | Browse                                                                                                    |
| Reset Disk Usage                                                                                                    | Back Next Cancel                                                                                                    |

**Enter** a new root password for the administrative ("root") user of the databse server (1) and **click** "Next" (2):

| BlueSpice<br>MediaWiki | Se                                                                                                    | tup:Installation Guide/System        |
|------------------------|----------------------------------------------------------------------------------------------------|--------------------------------------|
|                        | 🔀 User settings                                                                                                    | – 🗆 X                                |
|                        | Default instance properties<br>MariaDB 10.7 (x64) database configuration                                                | MariaDB<br>Server                    |
|                        | Modify password for database user 'root' New root password: Confirm: Enable access from remote machines for 'root' user | er new root password<br>the password |
|                        | Use UTF8 as default server's character set                                                                              |                                      |
|                        | Data directory C:\Program Files\MariaDB 10.7\data\                                                                      | Browse                               |
|                        |                                                                                                    |                                      |
|                        | Back                                                                                                    | Next 2 ancel                         |

**Click** "Next" in the *Default instance properties* window:

| 🔀 Database settings                    |                                            |      | _     |        |
|----------------------------------------|--------------------------------------------|------|-------|--------|
| Default instance<br>MariaDB 10.7 (x64) | <b>properties</b><br>database configuratio | on   | Maria |        |
| ✓ Install as service<br>Service Name:  | MariaDB                                    |      |       |        |
| CP port:                               | <b>g</b><br>3306                           |      |       |        |
| Innodb engine s                        | ettings                                    |      |       |        |
| Buffer pool size:                      | 1535 MB                                    |      |       |        |
| Page size:                             | 16 🗸 KB                                    |      |       |        |
|                                        |                                            | Back | Next  | Cancel |

**Click** "Install" to start the installation:

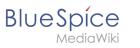

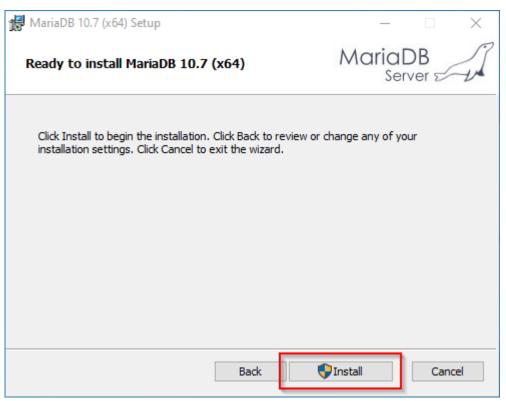

**Click** "Finish" after the installation to exit the setup:

| 🖶 MariaDB 10.7 (x64) Setup | – 🗆 X                                             |
|----------------------------|---------------------------------------------------|
|                            | Completed the MariaDB 10.7 (x64) Setup<br>Wizard  |
| MariaDB'                   | Click the Finish button to exit the Setup Wizard. |
|                            | Back Finish Cancel                                |

#### Setting the environment variable

To be able to use MariaDB on the Windows command line without any problems, it is necessary to configure an environment variable in Windows. To do this, follow these steps:

**Enter** the key combination Windows+R.

BlueSpice

**NediaWiki** 

**Enter** "SystemPropertiesAdvanced.exe" (1) in the dialog window and **click** "OK" (2):

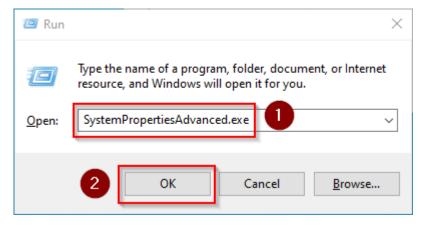

**Click** "Environment Variables...":

| System Properties                                                                                                    | × |
|----------------------------------------------------------------------------------------------------|---|
| Computer Name Hardware Advanced Remote                                                                                                    |   |
| You must be logged on as an Administrator to make most of these changes.<br>Performance<br>Visual effects, processor scheduling, memory usage, and virtual memory<br>Settings |   |
| User Profiles<br>Desktop settings related to your sign-in<br>S <u>e</u> ttings                                                                                                |   |
| Startup and Recovery<br>System startup, system failure, and debugging information<br>Settings                                                                                 |   |
| OK Cancel Apply                                                                                                    |   |

**Double-click** the entry "Path" in the section "System variables":

Blue Spice MediaWiki

| ser variables for -adm-bhofma                                                                   |                                                                                                    |  |  |
|-------------------------------------------------------------------------------------------------|----------------------------------------------------------------------------------------------------|--|--|
| Variable                                                                                        | Value                                                                                                    |  |  |
| Path                                                                                            |                                                                                                    |  |  |
| TEMP                                                                                            | C:\Users\ \AppData\Local\Microsoft\WindowsApps;                                                                                                    |  |  |
| TMP                                                                                             | C:\Users\\AppData\Local\Temp<br>C:\Users\\AppData\Local\Temp                                                                                                    |  |  |
|                                                                                                 |                                                                                                    |  |  |
|                                                                                                 |                                                                                                    |  |  |
|                                                                                                 | New Edit Delete                                                                                                    |  |  |
|                                                                                                 |                                                                                                    |  |  |
| stem variables                                                                                  |                                                                                                    |  |  |
|                                                                                                 | Value                                                                                                    |  |  |
| Variable                                                                                        | Value C:\Windows\system32\cmd.exe                                                                                                    |  |  |
| Variable<br>ComSpec                                                                             |                                                                                                    |  |  |
| Variable<br>ComSpec<br>DriverData                                                               | C:\Windows\system32\cmd.exe                                                                                                    |  |  |
| Variable<br>ComSpec<br>DriverData<br>JAVA_HOME                                                  | C:\Windows\system32\cmd.exe<br>C:\Windows\System32\Drivers\DriverData                                                                                                    |  |  |
| Variable<br>ComSpec<br>DriverData<br>JAVA_HOME                                                  | C:\Windows\system32\cmd.exe<br>C:\Windows\System32\Drivers\DriverData<br>C:\BlueSpice\bin\jdk-17.0.2                                                                                                    |  |  |
| Variable<br>ComSpec<br>DriverData<br>JAVA_HOME<br>NUMBER_OF_PROCESSORS<br><del>OS</del><br>Path | C:\Windows\system32\cmd.exe<br>C:\Windows\System32\Drivers\DriverData<br>C:\BlueSpice\bin\jdk-17.0.2<br>8<br>Windows_NT<br>C:\Windows\system32;C:\Windows;C:\Windows\System32\Wbem;                                                          |  |  |
| Variable<br>ComSpec<br>DriverData<br>JAVA_HOME<br>NUMBER_OF_PROCESSORS                          | C:\Windows\system32\cmd.exe<br>C:\Windows\System32\Drivers\DriverData<br>C:\BlueSpice\bin\jdk-17.0.2<br>8<br>Windows_NT                                                                                                    |  |  |
| Variable<br>ComSpec<br>DriverData<br>JAVA_HOME<br>NUMBER_OF_PROCESSORS<br><del>OS</del><br>Path | C:\Windows\system32\cmd.exe<br>C:\Windows\System32\Drivers\DriverData<br>C:\BlueSpice\bin\jdk-17.0.2<br>8<br>Windows_NT<br>C:\Windows\system32;C:\Windows;C:\Windows\System32\Wbem;                                                          |  |  |
| Path                                                                                            | C:\Windows\system32\cmd.exe<br>C:\Windows\System32\Drivers\DriverData<br>C:\BlueSpice\bin\jdk-17.0.2<br>8<br>Windows_NT<br>C:\Windows\system32;C:\Windows;C:\Windows\System32\Wbem;<br>.COM:.EXE:.BAT:.CMD:.VBS:.VBE:.JS:.JSE:.WSF:.WSH:.MSC |  |  |

Click "New":

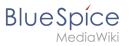

| Edit environment variable                     |    | $\times$  |
|-----------------------------------------------|----|-----------|
|                                               |    |           |
| %SystemRoot%\system32                         |    | New       |
| %SystemRoot%                                  |    |           |
| %SystemRoot%\System32\Wbem                    |    | Edit      |
| %SYSTEMROOT%\System32\WindowsPowerShell\v1.0\ |    |           |
| %SYSTEMROOT%\System32\OpenSSH\                |    | Browse    |
| C:\BlueSpice\bin\php-7.4.28                   |    |           |
|                                               |    | Delete    |
|                                               |    |           |
|                                               |    |           |
|                                               |    | Move Up   |
|                                               |    | Move Down |
|                                               |    | MOVE DOWN |
|                                               |    |           |
|                                               |    | Edit text |
|                                               |    |           |
|                                               |    |           |
|                                               |    |           |
|                                               |    |           |
|                                               |    |           |
|                                               |    |           |
|                                               |    |           |
|                                               | ОК | Cancel    |
|                                               |    |           |

**Add** the path to your MariaDB installation, which includes among otehrs the file *mysql.exe*. By default, this is the path C:\Program Files\MariaDB 10.7\bin

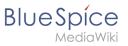

| Edit environment variable                                                   | ×         |
|-----------------------------------------------------------------------------|-----------|
| %SystemRoot%\system32                                                       | New       |
| %SystemRoot%                                                                | Edit      |
| %SystemRoot%\System32\Wbem<br>%SYSTEMROOT%\System32\WindowsPowerShell\v1.0\ | Edit      |
| %SYSTEMROOT%\System32\OpenSSH\                                              | Browse    |
| C\BlueSpice\bin\php 7.4.28                                                  | browsen   |
| C:\Program Files\MariaDB 10.7\bin                                           | Delete    |
|                                                                             |           |
|                                                                             | Move Up   |
|                                                                             | Move Down |
|                                                                             | Edit text |
|                                                                             |           |
|                                                                             |           |
|                                                                             |           |
|                                                                             |           |
| ОК                                                                          | Cancel    |

**Close** all newly opened windows one after the other by clicking "OK".

#### Next step

If you have successfully completed all of the above steps, proceed to the next step: OpenJDK

# Setup:Installation Guide/System Preparation/Windows /Microsoft Visual C++ Redistributable

| Contents       |  |
|----------------|--|
| 1 Download     |  |
| 2 Installation |  |
| 3 Next step    |  |

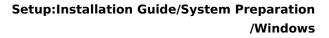

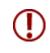

BlueSpice

The installation of Visual C ++ Redistributable for Visual Studio 2015 is required to run PHP in version 7.x on Windows. The steps listed here are required.

# Download

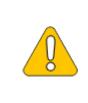

The content of this section refers to external sources and is current at the time of writing this documentation. We cannot guarantee how long these sources will remain unchanged. Please let us know if you notice any discrepancies to the information provided here.

According to Microsoft, the corresponding installation package is available under a permanent download link (documentation at Microsoft). Download this setup package.

#### Installation

**Open** the Setup, **confirm** the "license terms and conditions" (1) and **click** "Install" (2):

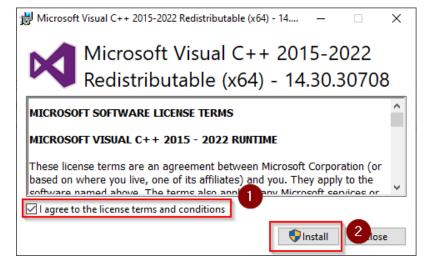

#### Next step

If you have successfully completed all of the above steps, go to the next step: PHP Manager.

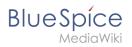

# **OpenJDK on Windows**

# Contents

| 1 | Download                         | . 39 |
|---|----------------------------------|------|
| 2 | Unpacking the ZIP archive        | . 40 |
| 3 | Setting the environment variable | . 40 |
| 4 | Next step                        | 42   |

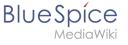

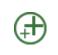

OpenJDK is a prerequisite for operating the Extended Search and the PDF export. The steps listed here are therefore optional and only required if you want to use one or more of these services in your BlueSpice installation.

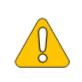

In the following documentation, we work with OpenJDK in version 17.0.2, the current version at the time of writing. You can also use other versions as long as they meet the system requirements we have published. Please note that you then have to adjust the information in this documentation accordingly.

# Download

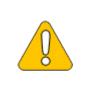

🕂 🔃 🔁 JDK Builds from Oracl...

The content of this section refers to external sources and is current at the time of writing this documentation. We cannot guarantee how long these sources will remain unchanged. Please let us know if you notice any discrepancies to the information provided here.

#### Open the official website at java.net (1) and click "JDK 17" (2):

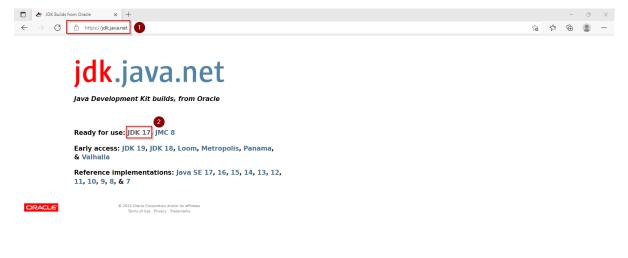

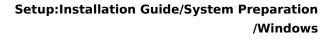

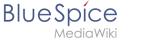

#### **Download** the ZIP archive for Windows:

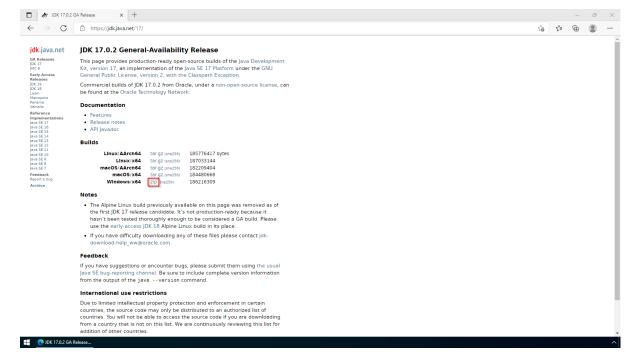

## Unpacking the ZIP archive

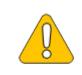

This documentation is based on the folder structure recommended by us. If you want to adjust this individually, you have to adjust the paths yourself according to your own level of knowledge.

Unpack the downloaded ZIP archive to *C:\BlueSpice\bin*. The file structure *C:\BlueSpice\bin\jdk-17.0.2* should be the result.

#### Setting the environment variable

**Enter** the key combination Windows+R.

Enter "SystemPropertiesAdvanced.exe" (1) in the dialog window and click "OK" (2):

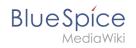

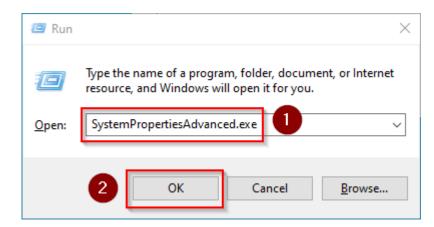

#### **Click** "Environment Variables...":

| ystem Propertie | S              |                |                                       | )     |
|-----------------|----------------|----------------|---------------------------------------|-------|
| Computer Name   | Hardware       | Advanced       | Remote                                |       |
| You must be lo  | gged on as a   | an Administra  | or to make most of these cha          | nges. |
| Performance     |                |                |                                       |       |
| Visual effects, | processor s    | cheduling, m   | emory usage, and virtual mem          | ory   |
|                 |                |                |                                       | _     |
|                 |                |                | <u>S</u> ettings.                     |       |
| User Profiles   |                |                |                                       |       |
| Desktop settir  | ngs related to | o your sign-in |                                       |       |
|                 | -              |                |                                       |       |
|                 |                |                | S <u>e</u> ttings.                    |       |
| Startup and R   | ecoverv        |                |                                       |       |
|                 |                | lure, and deb  | ugging information                    |       |
|                 |                |                |                                       |       |
|                 |                |                | Se <u>t</u> tings.                    |       |
|                 |                |                |                                       |       |
|                 |                |                | Enviro <u>n</u> ment Variab           | les   |
|                 |                |                | · · · · · · · · · · · · · · · · · · · |       |
|                 |                |                |                                       |       |
|                 |                | OK             | Cancel A                              | pply  |

#### Click "New...":

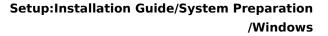

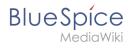

| Variable                                                                                                    | Value                                                                                                    |
|----------------------------------------------------------------------------------------------------|----------------------------------------------------------------------------------------------------|
| Path                                                                                                    | C:\Users\\AppData\Local\Microsoft\WindowsApps;                                                                                                    |
| TEMP                                                                                                    | C:\Users\ \AppData\Local\Temp                                                                                                    |
| ТМР                                                                                                    | C:\Users\ \\AppData\Local\Temp                                                                                                    |
|                                                                                                    |                                                                                                    |
|                                                                                                    | New Edit Delete                                                                                                    |
|                                                                                                    |                                                                                                    |
| Variable                                                                                                    | Value                                                                                                    |
| Variable<br>ComSpec                                                                                                    | Value<br>C:\Windows\system32\cmd.exe                                                                                                    |
| Variable<br>ComSpec<br>DriverData                                                                                              | Value                                                                                                    |
| Variable<br>ComSpec<br>DriverData<br>NUMBER_OF_PROCESSORS                                                                      | Value<br>C:\Windows\system32\cmd.exe<br>C:\Windows\System32\Drivers\DriverData                                                                                |
| Variable<br>ComSpec<br>DriverData<br>NUMBER_OF_PROCESSORS<br>OS                                                                | Value<br>C:\Windows\system32\cmd.exe<br>C:\Windows\System32\Drivers\DriverData<br>8                                                                           |
| Variable<br>ComSpec<br>DriverData<br>NUMBER_OF_PROCESSORS<br>OS<br>Path                                                        | Value<br>C:\Windows\system32\cmd.exe<br>C:\Windows\System32\Drivers\DriverData<br>8<br>Windows_NT                                                             |
| stem variables<br>Variable<br>ComSpec<br>DriverData<br>NUMBER_OF_PROCESSORS<br>OS<br>Path<br>PATHEXT<br>PROCESSOR ARCHITECTURE | Value<br>C:\Windows\system32\cmd.exe<br>C:\Windows\System32\Drivers\DriverData<br>8<br>Windows_NT<br>C:\Windows\System32;C:\Windows;C:\Windows\System32\Wbem; |

**Set** the variable name to "JAVA\_HOME" (1), and the variable value to the directory of your OpenJDK installation that you just copied to *C:\bluespice\bin* (2).

You can use the "Browse directory" button (3) for that.

**Click** "OK" (4):

| New System Variable |                             | ×           |
|---------------------|-----------------------------|-------------|
| Variable name:      | JAVA_HOME                   |             |
| Variable value:     | C:\BlueSpice\bin\jdk-17.0.2 |             |
| Browse Directory    | 3 Browse File               | 4 OK Cancel |

**Close** all newly opened windows one after the other by clicking "OK".

#### Next step

If you have successfully completed all of the above steps, proceed to the next step: Apache Tomcat.

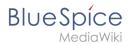

# Setup:Installation Guide/System Preparation/Windows /OpenSearch

OpenSearch is available from BlueSpice 4.4. Earlier versions of BlueSpice 4 support Elasticsearch.

#### Installation

Follow the official installation instructions on opensearch.org. Example for Debian:

https://opensearch.org/docs/latest/install-and-configure/install-opensearch/windows/

#### **Plugin installation**

You also need the plugin *ingest-attachment*. Install it as described here:

https://opensearch.org/docs/latest/install-and-configure/plugins/

#### Next step

If you have completed all steps successfully, you can proceed to the next step "Python".

# Setup:Installation Guide/System Preparation/Windows/PHP

#### Contents

| 1 | Download                          | . 44 |
|---|-----------------------------------|------|
| 2 | Unpacking the ZIP archive         | . 45 |
|   | Setting the environment variable  |      |
|   | Checking the environment variable |      |
| 5 | Configuring IIS for PHP           | . 50 |
| 6 | Next step                         | 60   |

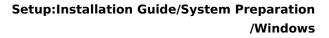

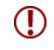

BlueSpice

The source code of BlueSpice is based on the scripting language "PHP". It must be installed on your server in order to operate BlueSpice. The steps listed here are required.

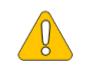

PHP is not installed with a "classic installation package" but the sources are downloaded and integrated into IIS via the PHP Manager that you installed in the previous step.

### Download

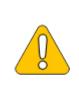

The content of this section refers to external sources. We cannot guarantee how long these sources will remain unchanged. Please let us know if you notice any discrepancies to the information provided here.

The PHP version in this instruction serves only as an example.

#### **Open** the officical download page for Windows auf php.net (1).

Find a currently supported version (2) 64-bit Non Thread Safe (3) and download it (4):

| PHP For Windows: Binaries and : x +                                                                                                    |    |     | - | 0 | × |
|----------------------------------------------------------------------------------------------------|----|-----|---|---|---|
| ← → C <sup>d</sup> https://windows.php.net/download/                                                                                                    | τô | £j≡ | Ē |   |   |
| Development package (SDK to develop PHP extensions) [1.16MB]     sha256: ebcbabd6977418ecc864c081c27aa688645ea617aa61f16d32ca67385db0cdc2                                                                                                    |    |     |   |   | ľ |
| PHP 7.4 (7.4.28) 2                                                                                                    |    |     |   |   |   |
| Download source code [23.58MB] Download tests package (pbgt) [13.54MB]                                                                                                    |    |     |   |   |   |
| VC15_x54 Non Thread Safe 2 3 Feb-24 17:53:12)           • 200 F extMB           sha255.022ed33a06da592cb6eeb6e98fd4899006f50e2eea3482caf67e570600e3dbda           • Debug Pack [21.99MB]           sha256: e52366bf53ec5af44ccb356efe9774b38e30b23a0cf18a96400a1d8c9f3c8dba           • Development package (SDK to develop PHP extensions) [1.08MB]           sha256: 911da004ee452baba56abc8917965da269ceabd2112813da5deb20757c9bod |    |     |   |   |   |
| VCL1s x64 Thread Safe (2022-Feb-24 17:53:21)           2m [24.90MB]           sha256: c08/H009667/81325495054976cc56544212d5bc4856fa08e219313d84720563           Debug Pack [21.98MB]           sha256: e5a3/Bb41ce29549024a0821d9b7e120c0cda/b1fa728a0245/6840b6596c160           Development package (SDX to develop PHP extensions) [1.08MB]           sha256: 031c3/6bc5ac42d2551916947bc16409123698ad2d73/fbbd11ae3eee4ac1683e   |    |     |   |   |   |
| VC15 x86 Non Thread Safe (2022-Feb-24 17:53:21)                                                                                                    |    |     |   |   |   |

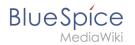

Follow the download instructions.

#### Unpacking the ZIP archive

**Unpack** the ZIP archive that you just downloaded into a useful system path on your hard drive.

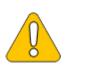

This documentation assumes the recommended folder structure.

For this reason PHP will be unpacked into the folder C:\bluespice\bin\php-<version>. If you have a different folder structure, you must adapt these paths accordingly.

#### Setting the environment variable

To use PHP easily on the command line of Windows, it is necessary to configure an environment variable in Windows. Perform the following steps:

**Enter** the key combination Windows+R.

Enter "SystemPropertiesAdvanced.exe" (1) in the dialog window and click "OK" (2):

| 🖅 Run         | ×                                                                                                    |
|---------------|----------------------------------------------------------------------------------------------------|
|               | Type the name of a program, folder, document, or Internet resource, and Windows will open it for you. |
| <u>O</u> pen: | SystemPropertiesAdvanced.exe                                                                          |
|               | 2 OK Cancel <u>B</u> rowse                                                                            |

**Click** "Environment Variables...":

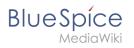

| System Properties                                                                                                    | $\times$ |
|----------------------------------------------------------------------------------------------------|----------|
| Computer Name Hardware Advanced Remote                                                                                                    |          |
| You must be logged on as an Administrator to make most of these changes<br>Performance<br>Visual effects, processor scheduling, memory usage, and virtual memory | 8.       |
| <u>S</u> ettings                                                                                                    |          |
| User Profiles<br>Desktop settings related to your sign-in                                                                                                    |          |
| S <u>e</u> ttings                                                                                                    |          |
| Startup and Recovery<br>System startup, system failure, and debugging information                                                                                |          |
| Se <u>t</u> tings                                                                                                    |          |
| Enviro <u>n</u> ment Variables                                                                                                    |          |
| OK Cancel Apply                                                                                                    |          |

**Double-click** the entry "Path" in the section "System variables":

Blue Spice MediaWiki

| ironment Variables                                                                   |                                                                                                    |
|--------------------------------------------------------------------------------------|----------------------------------------------------------------------------------------------------|
| lser variables for -adm-bhofma                                                       | ann                                                                                                    |
| Variable                                                                             | Value                                                                                                    |
| Path                                                                                 | C:\Users\ \AppData\Local\Microsoft\WindowsApps;                                                                                                    |
| TEMP                                                                                 | C:\Users\ \AppData\Local\Temp                                                                                                    |
| ТМР                                                                                  | C:\Users\\AppData\Local\Temp                                                                                                    |
|                                                                                      | New Edit Delete                                                                                                    |
|                                                                                      |                                                                                                    |
|                                                                                      |                                                                                                    |
| Variable                                                                             | Value                                                                                                    |
| Variable<br>ComSpec                                                                  | C:\Windows\system32\cmd.exe                                                                                                    |
| Variable<br>ComSpec<br>DriverData                                                    | C:\Windows\system32\cmd.exe<br>C:\Windows\System32\Drivers\DriverData                                                                                                    |
| Variable<br>ComSpec<br>DriverData<br>JAVA_HOME                                       | C:\Windows\system32\cmd.exe<br>C:\Windows\System32\Drivers\DriverData<br>C:\BlueSpice\bin\jdk-17.0.2                                                                                 |
| Variable<br>ComSpec<br>DriverData                                                    | C:\Windows\system32\cmd.exe<br>C:\Windows\System32\Drivers\DriverData<br>C:\BlueSpice\bin\jdk-17.0.2<br>8                                                                            |
| Variable<br>ComSpec<br>DriverData<br>JAVA_HOME<br>NUMBER_OF_PROCESSORS               | C:\Windows\system32\cmd.exe<br>C:\Windows\System32\Drivers\DriverData<br>C:\BlueSpice\bin\jdk-17.0.2<br>8<br>Windows_NT                                                              |
| Variable<br>ComSpec<br>DriverData<br>JAVA_HOME<br>NUMBER_OF_PROCESSORS<br>OS<br>Path | C:\Windows\system32\cmd.exe<br>C:\Windows\System32\Drivers\DriverData<br>C:\BlueSpice\bin\jdk-17.0.2<br>8<br>Windows_INT<br>C:\Windows\system32;C:\Windows;C:\Windows\System32\Wbem; |
| ComSpec<br>DriverData<br>JAVA_HOME<br>NUMBER_OF_PROCESSORS<br>OS                     | C:\Windows\system32\cmd.exe<br>C:\Windows\System32\Drivers\DriverData<br>C:\BlueSpice\bin\jdk-17.0.2<br>8<br>Windows_NT                                                              |
| Variable<br>ComSpec<br>DriverData<br>JAVA_HOME<br>NUMBER_OF_PROCESSORS<br>OS<br>Path | C:\Windows\system32\cmd.exe<br>C:\Windows\System32\Drivers\DriverData<br>C:\BlueSpice\bin\jdk-17.0.2<br>8<br>Windows_INT<br>C:\Windows\system32;C:\Windows;C:\Windows\System32\Wbem; |

Click "New":

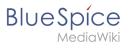

| Edit environment variable                     | ×         |
|-----------------------------------------------|-----------|
|                                               |           |
| %SystemRoot%\system32                         | New       |
| %SystemRoot%                                  |           |
| %SystemRoot%\System32\Wbem                    | Edit      |
| %SYSTEMROOT%\System32\WindowsPowerShell\v1.0\ |           |
| %SYSTEMROOT%\System32\OpenSSH\                | Browse    |
|                                               | Delete    |
|                                               | Move Up   |
|                                               | Move Down |
|                                               | Edit text |
|                                               |           |
| ОК                                            | Cancel    |

**Add** the path to your unpacked PHP version, which contains the php.exe file:

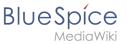

| Edit environment variable                     | ×         |
|-----------------------------------------------|-----------|
| %SystemRoot%\system32                         | New       |
| %SystemRoot%                                  |           |
| %SystemRoot%\System32\Wbem                    | Edit      |
| %SYSTEMROOT%\System32\WindowsPowerShell\v1.0\ |           |
| %SVSTEMROOT%\System32\OpenSSH\                | Browse    |
| C:\BlueSpice\bin\php-7.4.28                   | Delete    |
|                                               | Delete    |
|                                               | Move Up   |
|                                               | Move Down |
|                                               | Edit text |
|                                               |           |
|                                               |           |
|                                               |           |
|                                               |           |
| OF                                            | K Cancel  |

**Close** all newly opened windows one after the other by clicking "OK".

#### Checking the environment variable

To make sure the environment variable is set correctly, perform the following steps:

**Enter** the key combination Windows+R.

Enter "cmd" (1) in the dialog window and click "OK" (2):

| 💷 Run | ×                                                                                                    |
|-------|----------------------------------------------------------------------------------------------------|
| Open: | Type the name of a program, folder, document, or Internet resource, and Windows will open it for you. |
|       | OK 2 ancel <u>B</u> rowse                                                                             |

The command prompt opens.

BlueSpice

**Type** "php -v" (1) and **press** the *Enter* key. The found PHP version will be displayed (2).

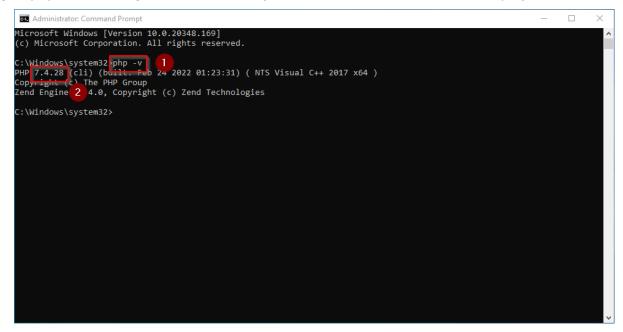

If this is not the case, then the path to the php.exe file in the environment variables was specified incorrectly.

#### Configuring IIS for PHP

In the following steps, PHP will be included in IIS and IIS will be configured to provide a working basic setup:

**Press** the key combination Windows+R to call up IIS Manager.

**Enter** "inetmgr" (1) in the dialog window and **click** "OK" (2):

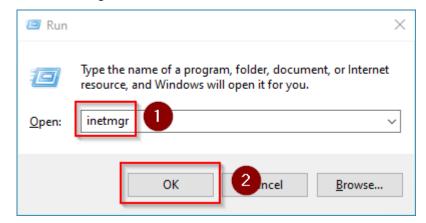

Select your server name (1) in the left pane and then **double-click** "PHP Manager" (2):

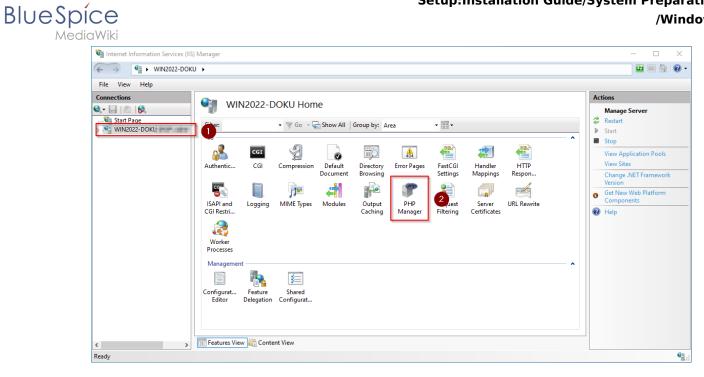

#### Click "Register new PHP version":

| 11 Internet Information Services (IIS) | ) Manager   |                                                                   |                                                                         | - 🗆     | $\times$ |
|----------------------------------------|-------------|-------------------------------------------------------------------|-------------------------------------------------------------------------|---------|----------|
| ← → ♥IN2022-DOK                        | U 🕨         |                                                                   |                                                                         | 🔯 🖂 🟠 ( | - 6      |
| File View Help                         |             |                                                                   |                                                                         |         |          |
| Connections                            | 10          | HP Manager<br>sure to check the PHP runtime settings, to cor      | nfigure PHP runtime directives and to enable or disable PHP extensions. |         |          |
| -@ Application Pools<br>> -@ Sites     | X           | PHP Setup                                                         |                                                                         |         |          |
|                                        |             | PHP is not enabled. Register new PHP PHP version: PHP executable: | Version to enable PHP via FastCui.<br>Not available<br>Not available    |         |          |
|                                        |             | Handler mapping:                                                  | Not available                                                           |         |          |
|                                        | ٢           | PHP Settings                                                      |                                                                         |         |          |
|                                        |             | Configuration file:                                               | Not available                                                           |         |          |
|                                        |             | Error log:                                                        | Not available                                                           |         |          |
|                                        |             | Configure error reporting   Set runtime limi                      | its   Manage all settings                                               |         |          |
|                                        | 2           |                                                                   |                                                                         |         | ¥        |
|                                        |             | /iew 🕼 Content View                                               |                                                                         |         | 6-1      |
| Configuration: 'localhost' application | Host.config |                                                                   |                                                                         |         | <b>9</b> |

#### **Select** the browse "(...)" button in the next window:

| Register new PHP version                                                                | ?     | $\times$ |
|-----------------------------------------------------------------------------------------|-------|----------|
| Provide a path to the php executable file (php-cgi.exe):<br>Example: C:\PHP\php-cgi.exe | _[    |          |
| ОК                                                                                      | Cance | l        |

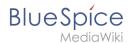

**Change** to the path to which you previously unzipped PHP (1), **mark** the "php-cgi.exe" (2) and **click** "Open" (3):

| Select PHP executable file                                                                                                    |                   |                    | ×            |
|----------------------------------------------------------------------------------------------------|-------------------|--------------------|--------------|
| $\leftarrow$ $\rightarrow$ $\checkmark$ $\uparrow$ $\bullet$ Local Disk (C:) $\Rightarrow$ BlueSpice $\Rightarrow$ bin $\Rightarrow$ php-7.4.28 | 5 v 🕕             | Search php-7.4.28  | م            |
| Organize  New folder                                                                                                    | -                 |                    | • 🔳 ?        |
| A Name                                                                                                    | Date modified     | Туре               | Size         |
| 📌 Quick access 🔤 dev                                                                                                    | 2/23/2022 5:44 PM | File folder        |              |
| 💻 This PC                                                                                                    | 2/23/2022 5:44 PM | File folder        |              |
| 🗊 3D Objects 🔤 extras                                                                                                    | 2/23/2022 5:47 PM | File folder        |              |
| 🔜 Desktop 🔤 🔒 lib                                                                                                    | 2/23/2022 5:44 PM | File folder        |              |
| 🗄 Documents                                                                                                    | 2/23/2022 5:44 PM | File folder        |              |
| Downloads                                                                                                    | 2/23/2022 5:44 PM | Application        | 69 KB        |
| h Music                                                                                                    |                   |                    |              |
| E Pictures                                                                                                    |                   |                    |              |
| Videos                                                                                                    |                   |                    |              |
| 🏪 Local Disk (C:)                                                                                                    |                   |                    |              |
| Network v <                                                                                                    |                   |                    |              |
| File name:                                                                                                    | ~                 | PHP executable (ph | p-cgi.exe) 🗸 |
|                                                                                                    | 3                 | Open               | Cancel       |

#### Click "OK":

| Register new PHP version                                 | ?      | $\times$ |
|----------------------------------------------------------|--------|----------|
| Provide a path to the php executable file (php-cgi.exe): |        |          |
| C:\BlueSpice\bin\php-7.4.28\php-cgi.exe                  |        |          |
| Example: C:\PHP\php-cgi.exe                              |        |          |
|                                                          |        |          |
|                                                          |        |          |
| ОК                                                       | Cancel |          |

**Click** "Configure error reporting":

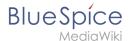

| 🗿 Internet Information Services (IIS   | ) Manager   |                                                                                                    |                                                                                                    | - 0   | $\times$ |
|----------------------------------------|-------------|----------------------------------------------------------------------------------------------------|----------------------------------------------------------------------------------------------------|-------|----------|
|                                        | U 🕨         |                                                                                                    |                                                                                                    | 🕶 🖂 🏠 | • •      |
| File View Help                         |             |                                                                                                    |                                                                                                    |       |          |
| Connections                            | 10          | HP Manager<br>ture to check the PHP runtime<br>PHP Setup<br>PHP version:<br>PHP executable:               | settings, to configure PHP runtime directives and to enable or disable PHP extensions.<br>7.4.28<br>C\BlueSpice\bin\php-7.4.28\php-cgi.exe         |       | ^        |
|                                        | ٢           | Handler mapping:<br>Register new PHP version [ :<br>PHP Settings<br>Configuration file:<br>Error log:     | Local<br>Change PHP version   <u>Check phpinfo()</u><br><u>C:\BlueSpice\bin\php-7.4.28\php.ini</u><br><u>C:\Windows\Temp\php-7.4.28 errors.log</u> |       |          |
| < >>                                   | Features V  | Configure error reporting  <br>PHP Extensions<br>There are 8 extensions enal<br><i>fiew</i> (Content View | Set runtime limits   Manage all settings.                                                                                                    |       | *        |
| Configuration: 'localhost' application | Host.config |                                                                                                    |                                                                                                    |       | •        |

**Select** the item "Production machine" (1) and **enter** a path and a file of your choice where PHP should save its log (2). **Click** "Apply" (3):

| ← → ♥ WIN2022-DOK                     | U >                                                                                                    | 🔤 🔤 🔄 🕻 |
|---------------------------------------|----------------------------------------------------------------------------------------------------|---------|
| File View Help                        |                                                                                                    |         |
| Connections                           | PHP Error Reporting         Use this feature to configure how PHP reports and logs errors, warnings and information notices.         Type of server         Select a server type. This will influence how the errors will be reported and logged. <ul> <li>Development machine</li> <li>This is a development machine. A verbose error reporting will be used. All errors, warnings and informational notices will be output in a web browser and also will be written into a log file.</li> </ul> <ul> <li>Production machine</li> <li>This is a production server accessible from the internet. Only errors will be written to a log file. No errors, warnings or notices will be output in a web browser.</li> </ul> Error log file: <ul> <li>CxBlueSpice(var/log\php-74.28_errors.log</li> <li></li></ul> | Actions |
| onfiguration: 'localhost' application | Teatures View Content View                                                                                                    |         |
| singeredoni loceniose application     | a los comp                                                                                                    |         |

This documentation assumes the recommended folder structure. If the path you specify here does not yet exist, please create it before clicking "Apply".

**Click** "Enable or disable an extension" in the main window:

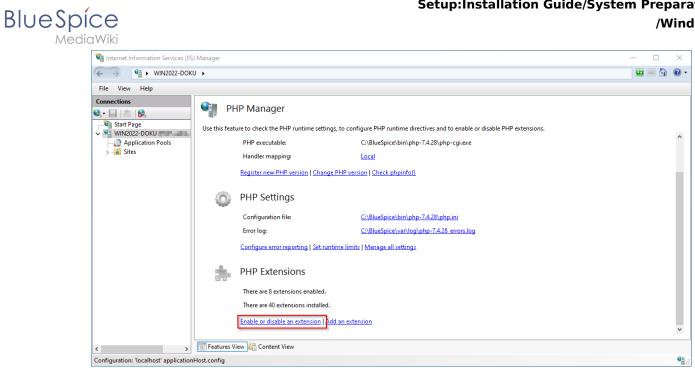

Make sure that the following extensions are activated:

| Internet Information Services (IIS     | 5) Manager                        |                                                                                                    | – 🗆 X                             |
|----------------------------------------|-----------------------------------|----------------------------------------------------------------------------------------------------|-----------------------------------|
| ← → ♥ WIN2022-DOK                      | :U •                              |                                                                                                    | 📴 🔤 🏠 🔞 🗸                         |
| File View Help                         |                                   |                                                                                                    |                                   |
| Connections                            | PHP Exten                         | rions                                                                                                    | Actions                           |
| 🔍 - 🔒 🖄 🔒                              | PHP Exten                         | SIOTIS                                                                                                    | Add                               |
| Start Page<br>VIN2022-DOKU             |                                   | dditional functionality to PHP runtime, such as database connectivity, caching, debugging and others. Use this<br>le PHP extensions and to configure PHP extensions settings. | Open php.ini<br>Back to main page |
| > - i Sites                            | Filter:                           | ▼ ኛ Go → 🖕 Show All   Group by: State -                                                                                                    | Help                              |
|                                        | Name                              | State                                                                                                    |                                   |
|                                        | Enabled                           | ·                                                                                                    |                                   |
|                                        | php_curl.dll                      | Enabled                                                                                                    |                                   |
|                                        | php_fileinfo.dll                  | Enabled                                                                                                    |                                   |
|                                        | php_gd2.dll                       | Enabled                                                                                                    |                                   |
|                                        | php_gettext.dll                   | Enabled                                                                                                    |                                   |
|                                        | php_intl.dll                      | Enabled                                                                                                    |                                   |
|                                        | php_mbstring.dll                  | Enabled<br>Enabled                                                                                                    |                                   |
|                                        | php_mysqli.dll<br>php_opcache.dll | Enabled                                                                                                    |                                   |
|                                        | php_openssl.dll                   | Enabled                                                                                                    |                                   |
|                                        | php_soap.dll                      | Enabled                                                                                                    |                                   |
|                                        | php_xmlrpc.dll                    | Enabled                                                                                                    |                                   |
|                                        | Disabled                          | ^ I                                                                                                    |                                   |
|                                        | php_bz2.dll                       | Disabled                                                                                                    |                                   |
|                                        | php_com_dotnet.dll                | Disabled                                                                                                    |                                   |
|                                        | php_dba.dll                       | Disabled 🗸                                                                                                    |                                   |
|                                        |                                   |                                                                                                    |                                   |
| < >                                    | Features View 🕼 Cont              | ent View                                                                                                    |                                   |
| Configuration: 'localhost' application | nHost.config                      |                                                                                                    | Sec. 19                           |

To activate an extension, find it in the "Disabled" extensions (1) and **click** "Enable" (2):

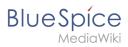

| Internet Information Services (    |                                      |                                                                                                    |                               |
|------------------------------------|--------------------------------------|----------------------------------------------------------------------------------------------------|-------------------------------|
| + → ¶ ► WIN2022-DC                 | оки •                                |                                                                                                    | 🔤 🖂 🚱 🕷                       |
| File View Help                     |                                      |                                                                                                    |                               |
| Connections                        | PHP Exten                            | sions                                                                                                    | Actions                       |
| s• 🔒 🖄 😽                           |                                      | SIGHS                                                                                                    | Add                           |
| 📲 Start Page                       | PHP extensions provide a             | dditional functionality to PHP runtime, such as database connectivity, caching, debugging a                                                                                                    | and others. Use this 2 Enable |
| • WIN2022-DOKU                     |                                      | le PHP extensions and to configure PHP extensions settings.                                                                                                    | Open php.ini                  |
| Application Pools Sites            | Filter:                              | ▼ The second second | 🔶 Back to main page           |
|                                    | Name                                 | State                                                                                                    | A Help                        |
|                                    | php_bz2.dll                          | Disabled                                                                                                    |                               |
|                                    | php_com_dotnet.dll                   | Disabled                                                                                                    |                               |
|                                    | php_dba.dll                          | Disabled                                                                                                    |                               |
|                                    | php_enchant.dll                      | Disabled                                                                                                    |                               |
|                                    | php_exif.dll                         | Disabled                                                                                                    |                               |
|                                    | php_ffi.dll                          | Disabled                                                                                                    |                               |
|                                    | php_ftp.dll                          | Disabled                                                                                                    |                               |
|                                    | php_gmp.dll                          | Disabled                                                                                                    |                               |
|                                    | php_imap.dll                         | Disabled                                                                                                    |                               |
|                                    | php_intl.dll                         | Disabled                                                                                                    |                               |
|                                    | php_Idap dll                         | Disabled                                                                                                    |                               |
|                                    | php_oci8_12c.dll                     | Disabled                                                                                                    |                               |
|                                    | php_odbc.dll                         | Disabled                                                                                                    |                               |
|                                    | php_pdo_firebird.dll                 | Disabled                                                                                                    |                               |
|                                    | php_pdo_mysql.dll<br>php_pdo_oci.dll | Disabled                                                                                                    | v                             |
|                                    | DOD DOD OCLOII                       | DISADIED                                                                                                    |                               |
| 2                                  | Features View 👫 Cont                 | ent View                                                                                                    |                               |
| nfiguration: 'localhost' applicati |                                      |                                                                                                    |                               |

**Open** the configuration file *php.ini*:

| Sinternet Information Services (IIS)   | (S) Manager                                                                                                    | - 🗆   | $\times$ |
|----------------------------------------|----------------------------------------------------------------------------------------------------|-------|----------|
|                                        | KU 🕨                                                                                                    | 🔛 🖂 🟠 | • 🕥      |
| File View Help                         |                                                                                                    |       |          |
| Connections                            | PHP Manager Use this feature to check the PHP runtime settings, to configure PHP runtime directives and to enable or disable PHP extensions. |       | ^        |
| —                                      | Yr PHP Setup                                                                                                    |       |          |
|                                        | PHP version: 7.4.28                                                                                                    |       |          |
|                                        | PHP executable: C:\BlueSpice\bin\php-7.4.28\php-cgi.exe                                                                                      |       |          |
|                                        | Handler mapping:                                                                                                    |       |          |
|                                        | Register new PHP version   Change PHP version   Check phpinfoΩ                                                                               |       |          |
|                                        | PHP Settings                                                                                                    |       |          |
|                                        | Configuration file: C:\BlueSpice\bin\php-7.4.28\php.ini                                                                                      |       |          |
|                                        | Error log: C\BlueSpice\var\log\php-7.4.28 errors.log                                                                                         |       |          |
|                                        | Configure error reporting   Set runtime limits   Manage all settings                                                                         |       | ł.       |
|                                        | PHP Extensions                                                                                                    |       |          |
|                                        | There are 11 extensions enabled                                                                                                    |       | *        |
| < >>                                   |                                                                                                    |       | 0.       |
| Configuration: 'localhost' application | nHost.config                                                                                                    |       | €        |

Replace the line extension=php\_opcache.dll with zend\_extension=php\_opcache.dll :

BlueSpice

| *php - Notepad                          |                 |      |                | _    |   | $\times$ |
|-----------------------------------------|-----------------|------|----------------|------|---|----------|
| File Edit Format View Help              |                 |      |                |      |   |          |
| extension=php_curl.dll                  |                 |      |                |      |   | ^        |
| [PHP_GD2]                               |                 |      |                |      |   |          |
| extension=php_gd2.dll                   |                 |      |                |      |   |          |
| [PHP_GETTEXT]                           |                 |      |                |      |   |          |
| extension=php_gettext.dll               |                 |      |                |      |   |          |
| [PHP_MYSQLI]                            |                 |      |                |      |   |          |
| extension=php_mysqli.dll                |                 |      |                |      |   |          |
| [PHP_MBSTRING]                          |                 |      |                |      |   |          |
| extension=php_mbstring.dll              |                 |      |                |      |   |          |
| [PHP_OPENSSL]                           |                 |      |                |      |   |          |
| extension=php_openssl.dll<br>[PHP SOAP] |                 |      |                |      |   |          |
| extension=php_soap.dll                  |                 |      |                |      |   |          |
| [PHP_XMLRPC]                            |                 |      |                |      |   |          |
| extension=php_xmlrpc.dll                |                 |      |                |      |   |          |
| [PHP FILEINFO]                          |                 |      |                |      |   |          |
| extension=php fileinfo.dll              |                 |      |                |      |   |          |
| [PHP_OPCACHE]                           |                 |      |                |      |   |          |
| zend_extension=php_opcache.dll          |                 |      |                |      |   |          |
|                                         |                 |      |                |      |   |          |
| extension=php_intl.dll                  |                 |      |                |      |   | - 1      |
|                                         |                 |      |                |      |   |          |
| <                                       |                 |      |                |      |   | >        |
|                                         | Ln 1978, Col 31 | 100% | Windows (CRLF) | UTF- | 8 |          |
|                                         |                 |      |                |      |   |          |

#### **Change** the following options to the values below:

| Name                              | Wert                                   | Kommentar                                                           |  |  |
|-----------------------------------|----------------------------------------|---------------------------------------------------------------------|--|--|
| date.timezone                     | "Europe/Berlin"                        | Select the appropriate time zone for<br>you.<br>Uncomment the entry |  |  |
| max_execution_time                | 600                                    |                                                                     |  |  |
| post_max_size                     | 1024M                                  |                                                                     |  |  |
| upload_max_filesize               | 1024M                                  |                                                                     |  |  |
| opcache.enable                    | 1                                      | Uncomment the entry                                                 |  |  |
| opcache.enable_cli                | 0                                      | Uncomment the entry                                                 |  |  |
| opcache.<br>memory_consumption    | 512                                    | Uncomment the entry                                                 |  |  |
| opcache.<br>max_accelerated_files | 1000000                                | Uncomment the entry                                                 |  |  |
| opcache.validate_timestamps       | 1                                      | Uncomment the entry                                                 |  |  |
| opcache.revalidate_freq           | 2                                      | Uncomment the entry                                                 |  |  |
| opcache.optimization_level        | 0x7FFF9FFF                             | Uncomment the entry                                                 |  |  |
| opcache.blacklist_filename        | C:\bluespice\etc\opcache.<br>blacklist | Uncomment the entry                                                 |  |  |
| zlib.output_compression           | On                                     |                                                                     |  |  |
| zlib.<br>output_compression_level | 9                                      | Uncomment the entry                                                 |  |  |

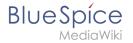

Save and close the file.

**Create** the folder C:\bluespice\etc .

```
Create a text file named opcache.blacklist content C:
\bluespice\var\www\w\extensions\BlueSpiceFoundation\config\*
```

**Expand** the tree in the left pane of the IIS Manager until the "Default Web Site" becomes visible:

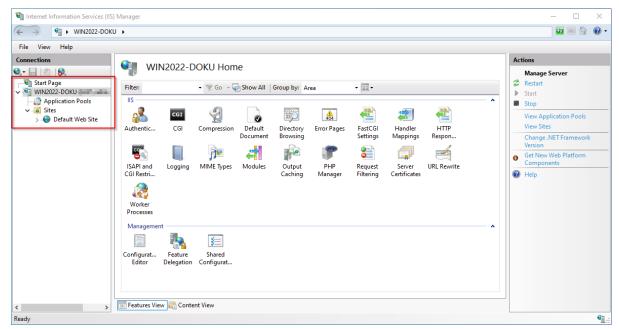

#### Right-click (1) and then click "Remove" (2):

| File View Help                                     |                                                                                   |                      |                           |                                      |                                       |                                               |                               |   |                                                                                                    |
|----------------------------------------------------|-----------------------------------------------------------------------------------|----------------------|---------------------------|--------------------------------------|---------------------------------------|-----------------------------------------------|-------------------------------|---|----------------------------------------------------------------------------------------------------|
| Edit Bind                                          | Filter:<br>IIS<br>CGI<br>nissions<br>CGI<br>Lication<br>Jication<br>gging<br>ings | OOKU Home            | ult Directory<br>Browsing | rea<br>Error Pages<br>PHP<br>Manager | • • • • • • • • • • • • • • • • • • • | Handler<br>Mappings<br>Server<br>Certificates | HTTP<br>Respon<br>URL Rewrite | 2 | tions Manage Server Restart Start Stop View Application Pools View Sites Change .NET Framework Version Get New Web Platform Components Help |
| Manage<br>Refrech<br>Remove<br>Rename<br>Switch to | Content View                                                                      | Shared<br>Configurat |                           |                                      |                                       |                                               | ^                             |   |                                                                                                    |

**Confirm** the following dialog with "Yes":

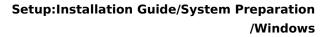

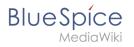

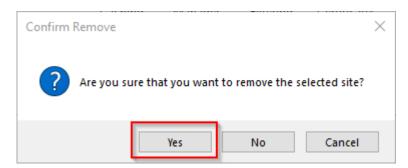

**Right-click** "Sites" (1) and **click** "Add Website" (2):

| Internet Information Services (IIS) M                                                              | anager                                       | - 🗆 X                                                                                                    |
|----------------------------------------------------------------------------------------------------|----------------------------------------------|----------------------------------------------------------------------------------------------------|
| ← → ♥IN2022-DOKU                                                                                   | >                                            | 😰 🛛 🟠 🔞 🗸                                                                                                    |
| File View Help                                                                                     |                                              |                                                                                                    |
| Connections<br>Start Page<br>WIN2022-DOKU<br>Site<br>Add Website<br>Refresh<br>Switch to Content V | WIN2022-DOKU Home         Filter:          • | Actions Actions Action |
| < >> Eady                                                                                          | Features View Content View                   | •<br>•                                                                                                    |
|                                                                                                    |                                              |                                                                                                    |

**Enter** the site name "BlueSpice" (1) and **select** the path on your server where your BlueSpice installation will be located later (2).

**Click** "OK" (3):

| Add Website                                                                        | ? >     |
|------------------------------------------------------------------------------------|---------|
| Site name:<br>BlueSpice Content Directory                                          | Select  |
| Physical path.<br>C:\BlueSpice\var\www<br>Pass-through authentication              |         |
| Connect as Test Settings                                                           |         |
| Binding       Type:     IP address:     Port:       http     All Unassigned     80 |         |
| Host name:<br>Example: www.contoso.com or marketing.contoso.com                    |         |
|                                                                                    |         |
|                                                                                    |         |
|                                                                                    |         |
| Start Website immediately                                                          |         |
| ОК                                                                                 | 3 ancel |

The site is now listed in the IIS overview page:

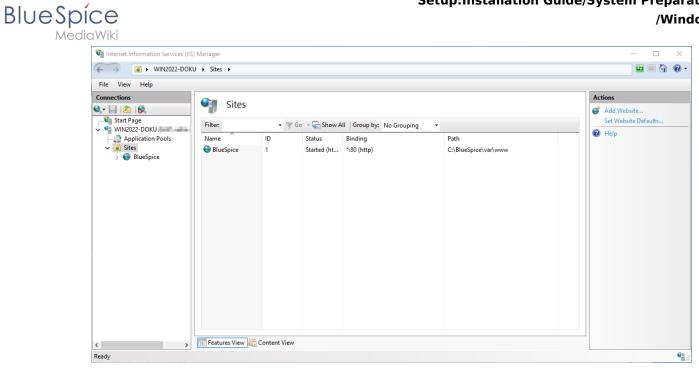

#### Next step

If you have successfully completed all of the above steps, proceed to the next step: MariaDB.

# Setup:Installation Guide/System Preparation/Windows/PHP Manager

| Contents       |   |
|----------------|---|
| 1 Download61   |   |
| 2 Installation | 2 |
| 3 Next step    | 3 |

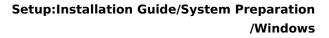

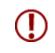

BlueSpice

PHP Manager conveniently integrates PHP into your IIS installation. The steps listed here are required.

# Download

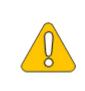

The content of this section refers to external sources and is current at the time of writing this documentation. We cannot guarantee how long these sources will remain unchanged. Please let us know if you notice any discrepancies to the information provided here.

**Open** the official website at iis.net (1) and **click** "Download this extension" (2).

| We are excited to announce that the IIS.NET Forums are moving to the new Microsoft Q&A experience. Learn more > Microsoft Search all of IIS.NET Q                                                                                                    |         |
|----------------------------------------------------------------------------------------------------|---------|
| Microsoft Search all of IIS.NET Q                                                                                                    | 1       |
| iniciositi iniciositi | Sign In |
| IIS Home Manage Downloads Learn Reference Solutions ✓ Blogs Forums                                                                                                    |         |
| All Downloads Community Contributed Downloads Microsoft Supported Downloads Free Web Platform Installer                                                                                                    |         |
| Home > Downloads > Community Contributed Downloads > PHP Manager 1.5.0 for IIS 10                                                                                                    |         |
|                                                                                                    |         |
| PHP Manager 1.5.0 for IIS 10 Download this extension 2                                                                                                    |         |
| PHP Manager 1.5.0 for IIS 10  This is a community Contributed Download  Get official downloads with the Web Platform Instater  Get official downloads with the Web Platform Instater                                                                                                    |         |
| This is a Community Contributed Download                                                                                                    |         |
| This is a Community Contributed Download                                                                                                    |         |
| This is a Community Contributed Download     Get official downloads with the Web Platform Installer                                                                                                    |         |
| This is a Community Contributed Download     Get official downloads with the Web Platform Installer     Category Host Applications, Manage                                                                                                    |         |
| This is a community Contributed Download     Get official downloads with the Web Platform Installer     Category     Host Applications. Manage     License     Free                                                                                                    |         |
| This is a Community Contributed Download     Our official downloads with the Web Platform Instate     Category Host Applications. Manage     License Free     Supported by Knowledge base. Forums                                                                                                    |         |
| This is a Community Contributed Download       Category     Host Applications. Manage       License     Free       Supported by     Knowledge base. Forums       Works Wrth     IIS 7, IIS 75, IIS 8, IIS 85, IIS 10                                                                                                    |         |

**Click** "OK" after reading the disclaimer:

|                                   | rove your experience                                                           | e on our websites and                                                            | l for advertisin                                                              | Downloads in DownloadCENTER have been contributed by                                                                                                    |                |            | Accept all |         | ivialia | age cook | kies |
|-----------------------------------|--------------------------------------------------------------------------------|----------------------------------------------------------------------------------|-------------------------------------------------------------------------------|----------------------------------------------------------------------------------------------------|----------------|------------|------------|---------|---------|----------|------|
|                                   |                                                                                | We are excited to                                                                | o announce                                                                    | DownloadCENTER users. The downloads have not been formally tested<br>by Microsoft, and Microsoft makes no claims and implies no warranties<br>regarding the downloads. Most downloads are not physically stored on           | experience. Le | arn more > |            |         |         |          |      |
| Mi                                | licrosoft                                                                      |                                                                                  |                                                                               | WWW.IIS.NET or by Microsoft. All downloads are not privately solved of<br>www.IIS.NET or by Microsoft. All downloads should be thoroughly<br>virus scanned before being used. For more information, see the Terms<br>of Use. | of IIS.NET     |            | ٩          | Sign In |         |          |      |
| IIS                               | Home                                                                           | Manage                                                                           | Downl                                                                         | Do you wish to continue with this download?                                                                                                    | Blogs          | Forums     |            |         |         |          |      |
| All Dov                           | ownloads Comm                                                                  | nunity Contributed I                                                             |                                                                               | OK Cancel                                                                                                    |                |            |            |         |         |          |      |
| PHP<br>L This                     | P Manager                                                                      | nmunity Contributed I<br>1.5.0 for IIS<br>ributed Download                       | Downloads > F                                                                 | PHP Manager 1.5.0 for IIS 10  Download this extension Get official downloads with the Table Parlow installed                                                                                                    |                |            |            |         |         |          |      |
| PHP<br>The<br>Categ               | P Manager<br>his is a Community Contr<br>gory                                  | 1.5.0 for IIS<br>ributed Download<br>Host App                                    | Downloads > F                                                                 | Download this extension<br>Geroffical download with the Web Pattom Installe                                                                                                    |                |            |            |         |         |          |      |
| PHP<br>♣ The<br>Catego<br>License | P Manager<br>Is is a community Contr<br>gory<br>Ise                            | 1.5.0 for IIS<br>ributed Download<br>Host App<br>Free                            | Downloads + F<br>10<br>Dications, Mar                                         | Download this extension<br>Gerofficial download with the Web Parton incluie                                                                                                    |                |            |            |         |         |          |      |
| Categ<br>Licens<br>Support        | P Manager<br>his is a Community Contr<br>gory<br>hse<br>borted by              | Host App     Free     Knowled                                                    | Downloads > F<br>10<br>plications, Mar<br>ge base, Foru                       | Download this extension<br>Gerofficial download: with the Web Pattom Insafe                                                                                                    |                |            |            |         |         |          |      |
| Categ<br>Supp<br>Works            | P Manager<br>nis is a Community Contri<br>gory<br>nise<br>corted by<br>ks With | I.5.0 for IIS<br>ributed Download<br>Host App<br>Free<br>Knowled<br>IIS 7, IIS 7 | Downloads > F<br>10<br>plications, Mai<br>ge base, Foru<br>7.5, IIS 8, IIS 8, | Download this extension<br>Gerofficial download: with the Web Pattorn locate<br>anage<br>ums<br>8.5. IIS 10                                                                                                    |                |            |            |         |         |          |      |
| Categ<br>Licen<br>Supp<br>Work    | P Manager<br>his is a Community Contr<br>gory<br>hse<br>borted by              | I.5.0 for IIS<br>ributed Download<br>Host App<br>Free<br>Knowled<br>IIS 7, IIS 7 | Downloads > F<br>10<br>ge base, Foru<br>7.5, IIS 8, IIS 8,<br>nager 1.5.0 for | Download this extension<br>Gerofficial download: with the Web Pattom Insafe                                                                                                    |                |            |            |         |         |          |      |

Follow the download instructions of your browser.

#### Installation

BlueSpice

Open the installation file which you have just downloaded.

**Click** "Next >" to start the installation:

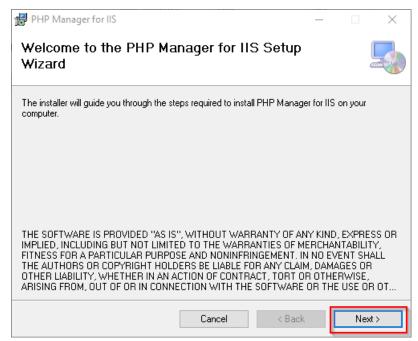

**Select** "I agree" (1) in the License Agreement and **click** "Next >" (2):

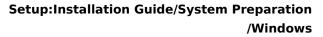

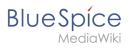

| 记 PHP Manager for IIS                                                                                                    | —        |              | $\times$ |
|----------------------------------------------------------------------------------------------------|----------|--------------|----------|
| License Agreement                                                                                                    |          |              |          |
| Please take a moment to read the license agreement now. If you accept the<br>Agree", then "Next". Otherwise click "Cancel". | terms be | low, click ' | 1        |
| The MIT License (MIT)                                                                                                    |          |              | ^        |
| Copyright (c) 2016 Ronald Carter                                                                                            |          |              |          |
| Permission is hereby granted, free of charg person obtaining a copy                                                         | e, to    | any          |          |
| of this software and associated documentati<br>(the "Software"), to deal                                                    | on fi    | les          |          |
| in the Software without restriction, includ                                                                                 | ing w    | ithout       | <b>v</b> |
| OIDo Not Agree                                                                                                    |          |              |          |
| Cancel < Bac                                                                                                    | 2        | Next >       |          |

The installation is now executed and completed without further confirmation.

**Close** the setup program when finished:

| PHP Manager for IIS                                                       | _      |      | $\times$ |
|---------------------------------------------------------------------------|--------|------|----------|
| Installation Complete                                                     |        |      |          |
| PHP Manager for IIS has been successfully installed.                      |        |      |          |
| Click "Close" to exit.                                                    |        |      |          |
|                                                                           |        |      |          |
|                                                                           |        |      |          |
|                                                                           |        |      |          |
|                                                                           |        |      |          |
|                                                                           |        |      |          |
| Please use Windows Update to check for any critical updates to the .NET I | Framew | ork. |          |
|                                                                           |        |      |          |
| Cancel < Back                                                             |        | CI   | ose      |

#### Next step

If you have successfully completed all of the above steps, go to the next step: PHP.

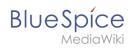

# Contents

| 1 Download              | 65 |
|-------------------------|----|
| 2 Installation          | 66 |
| 3 Installing Pygmentize | 68 |
| 3.1 Completion          | 70 |

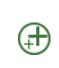

BlueSpice

Python with the Pygmentize extension is required for rendering the MediaWiki extension SyntaxHighlight, which is part of BlueSpice. If you do not need the functionality, the installation of Python is not relevant for the installation and operation of BlueSpice.

# Download

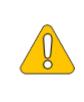

The content of this section refers to external sources and is current at the time of writing this documentation. We cannot guarantee how long these sources will remain unchanged. Please let us know if you notice any discrepancies to the information provided here.

#### Download Python directly at python.org.

| ) 🤌 Welcome to Python.org<br>← → C 🗈 http | x +<br>s://www.python.org                              |                    |                                                        |                        |                                                    |           |                                      |                                             | to | £≡ | -<br>6 | 0<br>2 |
|-------------------------------------------|--------------------------------------------------------|--------------------|--------------------------------------------------------|------------------------|----------------------------------------------------|-----------|--------------------------------------|---------------------------------------------|----|----|--------|--------|
|                                           | Python                                                 |                    |                                                        |                        | РуРІ                                               |           |                                      |                                             |    |    |        |        |
|                                           | 🔁 python                                               |                    |                                                        | Ľ                      | Donate Sea                                         | arch      |                                      | GO Socialize                                |    |    |        |        |
|                                           | About                                                  | Downloads          | 2:umentation                                           | Community              | Success Stories                                    | News      |                                      |                                             |    |    |        |        |
|                                           | # Python 3: Fib                                        | All releases       | Down                                                   | load for Window        |                                                    |           |                                      |                                             |    |    |        |        |
|                                           |                                                        | Source code        |                                                        | on 3.10.2 3            | 15                                                 |           | ng functions.                        |                                             |    |    |        |        |
|                                           |                                                        | Windows            |                                                        |                        | nnot be used on Wind                               | lows 7 or | ments, keywo<br>s. <u>More about</u> | rd                                          |    |    |        |        |
|                                           |                                                        | macOS              | earlier                                                |                        |                                                    |           |                                      |                                             |    |    |        |        |
|                                           |                                                        | Other Platforms    | many                                                   | operating systems a    |                                                    | sea on    |                                      |                                             |    |    |        |        |
|                                           | 01123581                                               | License            | View th                                                | ne full list of downlo | oads.                                              |           |                                      |                                             |    |    |        |        |
|                                           |                                                        | Alternative Impler | nentations                                             |                        |                                                    |           |                                      |                                             |    |    |        |        |
|                                           |                                                        |                    | a programming l<br>tegrate systems                     |                        |                                                    |           |                                      |                                             |    |    |        |        |
|                                           | ப் Get Started                                         |                    | wnload                                                 | 🗷 Do                   |                                                    |           | 🚔 Jobs                               |                                             |    |    |        |        |
|                                           | Whether you're new to<br>programming or an experienced |                    | ource code and installers<br>able for download for all |                        | ntation for Python's<br>d library, along with tute |           | -                                    | k or have a Python<br>that you're trying to |    |    |        |        |
| //www.python.org/downloads/               | developer, it's easy to learn and us<br>Python.        | e versions         | !                                                      |                        | les, are available online                          |           | hire for? Our re                     |                                             |    |    |        |        |
| Welcome to Python.o                       | rytion.                                                |                    |                                                        |                        |                                                    |           | community-ru                         | in job board is the                         |    |    |        |        |

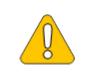

In the following, Python in version 3.10.2 is used and only serves as an example for the most current version that you can download at the time of your installation.

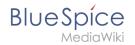

# Installation

**Open** the file that you have just downloaded.

#### Select both checkboxes (1).

#### Click "Customize installation" (2):

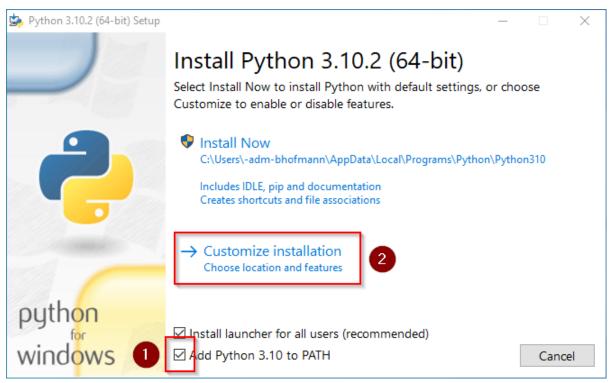

#### **Click** "Next" in the Optional Features window.

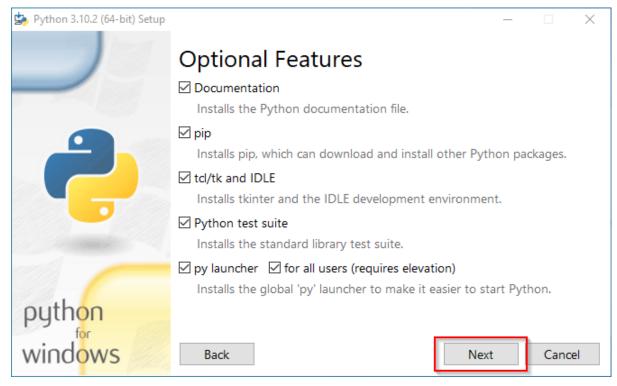

BlueSpice

Make sure to install Python for all users (1) . Choose an appropriate path, if possible without spaces and special characters (2)

**Click** "Install" to start the installation (3).

| b Python 3.10.2 (64-bit) Setup |                                                        | _ |       | $\times$ |
|--------------------------------|--------------------------------------------------------|---|-------|----------|
|                                | Advanced Options                                       |   |       |          |
|                                | Install for all users                                  |   |       |          |
|                                | Associate files with Python (requires the py launcher) |   |       |          |
|                                | Create shortcuts for installed applications            |   |       |          |
|                                | Add Python to environment variables                    |   |       |          |
|                                | Precompile standard library                            |   |       |          |
|                                | Download debugging symbols                             |   |       |          |
|                                | Download debug binaries (requires VS 2017 or later)    |   |       |          |
|                                |                                                        |   |       |          |
|                                | Customize install location                             |   |       |          |
|                                | C:\BlueSpice\bin\python-3.10.2                         |   | Brows | e        |
| python                         |                                                        |   |       |          |
| for                            |                                                        |   |       |          |
| windows                        | Back 3 Sack                                            | 1 | Cance | el       |

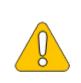

This documentation assumes the folder structure recommended by us. For this reason, Python is unpacked at this point in the folder C: \bluespice\bin\python-3.10.2. If you have individual wishes, adjust these paths according to your own understanding.

**Deactivate** the limitation of the path length to 260 characters after the installation:

BlueSpice

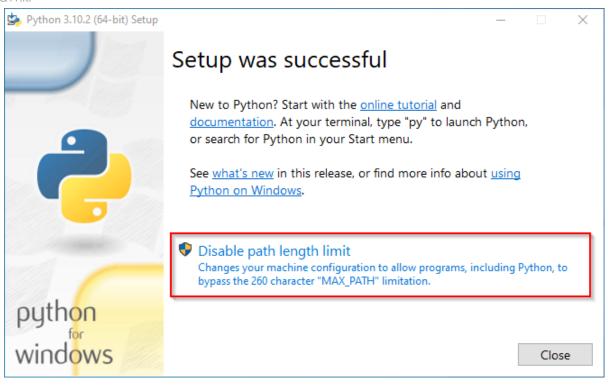

#### **Click** "Close" to finish the installation.

| b Python 3.10.2 (64-bit) Setup | _                                                                                                    |       |   |
|--------------------------------|----------------------------------------------------------------------------------------------------|-------|---|
|                                | Setup was successful                                                                                                    |       |   |
|                                | New to Python? Start with the <u>online tutorial</u> and<br><u>documentation</u> . At your terminal, type "py" to launch Python,<br>or search for Python in your Start menu.<br>See <u>what's new</u> in this release, or find more info about <u>using</u><br><u>Python on Windows</u> . |       |   |
| python<br>windows              |                                                                                                    | Close | ] |

# **Installing Pygmentize**

**Open** the PowerShell (the command prompt in older Windows versions). To do this, **right-click** "Start" (1) and select "Command Prompt (Administrator)" (2):

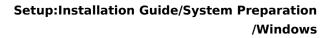

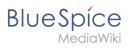

|  | Apps and Features          |
|--|----------------------------|
|  | Power Options              |
|  | Event Viewer               |
|  | System                     |
|  | Device Manager             |
|  | Network Connections        |
|  | Disk Management            |
|  | Computer Management        |
|  | Windows PowerShell         |
|  | Windows PowerShell (Admin) |
|  | Task Manager               |
|  | Settings                   |
|  | File Explorer              |
|  | Search                     |
|  | Run                        |
|  | Shut down or sign out >    |
|  | Desktop                    |
|  | <b>]</b>                   |

Geben Sie den Befehl "pip install pygments" ein und warten Sie, bis der folgende Prozess

BlueSpíce

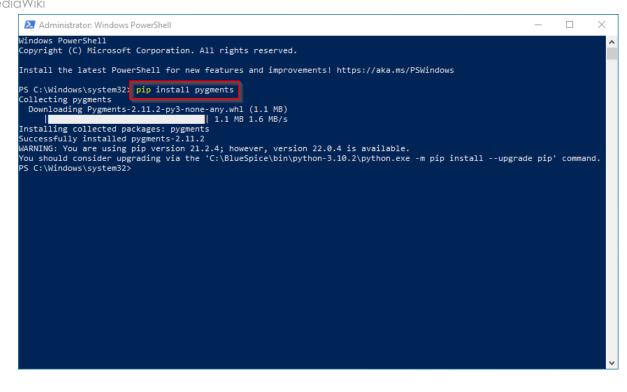

# Completion

Your Windows server is now fully prepared for the actual installation of BlueSpice.

# Setup:Installation Guide/System Preparation/Windows /Setting the system rights of the temporary Windows folder

#### Contents

| 1 Procedure | 71 |
|-------------|----|
| 2 Next step | 76 |

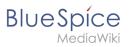

()

Various applications require rights to write to the C:\Windows\Temp folder. These are not set as needed by default. In order to be able to carry out all further steps smoothly and also to be able to operate BlueSpice, you must first set these rights.

# Procedure

**Open** Windows Explorer:

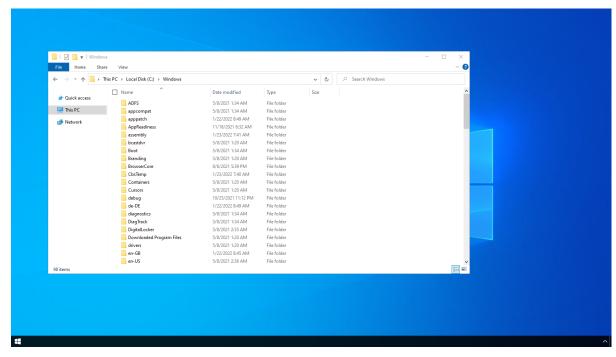

**Right-click** on the folder "Temp" (1) and open the "Properties" (2):

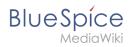

| Open<br>Open in new window | Local Disk (C:) > Windows               |                     |             | ٽ ~  | , ○ Search Windows |   |  |
|----------------------------|-----------------------------------------|---------------------|-------------|------|--------------------|---|--|
| Pin to Quick access        | Name                                    | Date modified       | Туре        | Size |                    | ^ |  |
| Give access to             | > ShellComponents                       | 5/8/2021 1:20 AM    | File folder |      |                    |   |  |
| Restore previous versions  | ShellExperiences                        | 5/8/2021 1:20 AM    | File folder |      |                    |   |  |
| Include in library         | > 📙 SKB                                 | 5/8/2021 1:34 AM    | File folder |      |                    |   |  |
| Pin to Start               | SoftwareDistribution                    | 10/25/2021 11:06 PM | File folder |      |                    |   |  |
| Send to                    | Speech                                  | 5/8/2021 1:20 AM    | File folder |      |                    |   |  |
|                            | Speech_OneCore                          | 5/8/2021 1:20 AM    | File folder |      |                    |   |  |
| Cut                        | System                                  | 5/8/2021 1:20 AM    | File folder |      |                    |   |  |
| Сору                       | System32                                | 1/23/2022 7:39 AM   | File folder |      |                    |   |  |
| Paste                      | SystemApps                              | 5/8/2021 1:34 AM    | File folder |      |                    |   |  |
| Create shortcut            | SystemResources                         | 8/6/2021 5:39 PM    | File folder |      |                    |   |  |
| Delete                     | SystemTemp                              | 1/23/2022 5:41 AM   | File folder |      |                    |   |  |
| Rename                     | SysWOW64                                | 1/23/2022 7:39 AM   | File folder |      |                    |   |  |
|                            | TAPI                                    | 5/8/2021 1:20 AM    | File folder |      |                    |   |  |
| Properties                 | Tasks                                   | 10/26/2021 7:50 AM  | File folder |      |                    |   |  |
|                            | Temp                                    | 1/23/2022 7:40 AM   | File folder |      |                    |   |  |
|                            | tracing                                 | 5/8/2021 1:20 AM    | File folder |      |                    |   |  |
|                            | twain_32                                | 5/8/2021 1:20 AM    | File folder |      |                    |   |  |
|                            | Vss                                     | 5/8/2021 1:20 AM    | File folder |      |                    |   |  |
|                            | WaaS                                    | 5/8/2021 1:20 AM    | File folder |      |                    |   |  |
|                            | - Web                                   | 5/8/2021 1:34 AM    | File folder |      |                    |   |  |
|                            | WinSxS                                  | 1/23/2022 7:40 AM   | File folder |      |                    |   |  |
| 98 items 1 item selected   | 4 I I I I I I I I I I I I I I I I I I I |                     |             |      |                    |   |  |

Select the tab "Security" (1) and click "Advanced" (2):

| 📙 🛛 🛃 🖬 🖬 Window           | s        |                                    |                                    |                            |      |   |                   | – 🗆 X |  |
|----------------------------|----------|------------------------------------|------------------------------------|----------------------------|------|---|-------------------|-------|--|
| File Home Share            | e Vie    | w                                  |                                    |                            |      |   |                   | ~ 🕑   |  |
| 🔶 -> -> -^ 📙 -> TI         | his PC → | Local Disk (C:) > Windows          |                                    |                            | ~    | Ö | ,○ Search Windows |       |  |
|                            | 🗆 N      | ame                                | Date modified                      | Туре                       | Size |   |                   | ^     |  |
| 🖈 Quick access             |          | ShellComponents                    | 5/8/2021 1:20 AM                   | File folder                |      |   |                   |       |  |
| 💻 This PC                  |          | ShellExperiences                   | 5/8/2021 1:20 AM                   | File folder                |      |   |                   |       |  |
| Network                    |          | SKB                                | 5/8/2021 1:34 AM                   | File folder                |      |   |                   |       |  |
| Wetwork                    |          | SoftwareDistribution               | 10/25/2021 11:06 PM                | File folder                |      |   |                   |       |  |
|                            |          | Speech                             | 5/8/2021 1:20 AM                   | File folder                |      |   |                   |       |  |
|                            |          | Speech_OneCore                     | 5/8/2021 1:20 AM                   | File folder                |      |   |                   |       |  |
|                            |          | Suctem                             | 5/8/2021 1-20 AM                   | File folder                |      |   |                   |       |  |
|                            |          | Temp Properties                    | ×                                  | File folder                |      |   |                   |       |  |
|                            |          | General Sharing Security Pr        | Versions Customize                 | File folder                |      |   |                   |       |  |
|                            |          | Object name: C:\Windows\Tem        |                                    | File folder                |      |   |                   |       |  |
|                            |          | object name. C. Windows (rein      | P                                  | File folder                |      |   |                   |       |  |
|                            |          | You must have Read permission      | ins to view the properties of this | File folder                |      |   |                   |       |  |
|                            |          | object.                            |                                    | File folder<br>File folder |      |   |                   |       |  |
|                            |          | Click Advanced to continue.        |                                    | File folder                |      |   |                   |       |  |
|                            |          |                                    |                                    | File folder                |      |   |                   |       |  |
|                            |          |                                    |                                    | File folder                |      |   |                   |       |  |
|                            |          |                                    |                                    | File folder                |      |   |                   |       |  |
|                            |          |                                    |                                    | File folder                |      |   |                   |       |  |
|                            |          |                                    |                                    | File folder                |      |   |                   |       |  |
|                            |          |                                    |                                    | File folder                |      |   |                   | ~     |  |
| 98 items   1 item selected | в        |                                    |                                    |                            |      |   |                   | 11 K  |  |
|                            |          |                                    |                                    |                            |      |   |                   |       |  |
|                            |          |                                    |                                    |                            |      |   |                   |       |  |
|                            |          | For special permissions or advance | d se 2 Advanced                    |                            |      |   |                   |       |  |
|                            |          | click Advanced.                    |                                    |                            |      |   |                   |       |  |

Click "Continue":

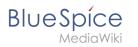

| I     Y     ■     I Windows       File     Home     Share     Vin       ←     →     This PC → | w V V V Lecal Disk (C) + W Advanced Security Settings for Temp - C X                                                                                                    |
|-----------------------------------------------------------------------------------------------|----------------------------------------------------------------------------------------------------|
| Quick access     This PC     Network                                                          | Inter ChWindows/Temp<br>Owner: Unable to disploy current owner. ChWindows/Temp<br>Owner: Unable to disploy current owner. ChWindows/Temp<br>Owner: Unable to disploy current owner. ChWindows/Temp<br>Permission: Auditing Effective Access<br>Speech.<br>Over una thave Read permissions to view the properties of this object.<br>Cick. Continue to attempt the operation with administrative permissions.<br>Cherrent Sharey<br>Object name: C<br>Dids. Advance |
| 98 items 1 item selected                                                                      | For special permissions or advanced settings. Advanced                                                                                                    |

#### Click "Advanced":

| ☐   ☑ ☐ 〒   Windows<br>File Home Share View    | - □ ×<br>~ 0                                                                                                    |
|------------------------------------------------|----------------------------------------------------------------------------------------------------|
| This PC Sh Sh Sh Sh Sh Sh Sh Sh Sh Sh Sh Sh Sh | Allow Administrators (Viewell         Operational State         Operational State |
| 98 Rems 1 Rem selected                         | For special permissions or advanced settings.     Advanced       OK     Cancel       Advanced                                                                                                    |

**Click** "Select a principal":

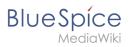

| 📙   🗹 📑 🖛   Windows                   | - 0 X                                                                                                    |    |
|---------------------------------------|----------------------------------------------------------------------------------------------------|----|
| File Home Share View                  | Permission Entry for Temp -                                                                                                    | ×  |
| ← → ∽ ↑ 🛄 → This PC → Local 🕻         | Principal: Select a principal                                                                                                    |    |
| Aurick access                         | Type: Allow                                                                                                    |    |
| 🛄 This PC 🔤 ShellE                    | Applies to: This folder, subfolders and files                                                                                                    |    |
| Network     Softw     Softw     Speec | Baic permissions: Show advanced permission                                                                                                    | ns |
| Spec                                  | Full control     Modify     Read & create     Last folder contents     Read     Write     Special permissions     Only apply these permissions to objects and/or containers within this container     Add a condition to limit access. The principal will be granted the specified permissions only if conditions are met. Agid a condition |    |
| 98 items   1 item selected            | OK Canc                                                                                                    | 8  |
| For                                   | pecial pemissions or advanced settings. Advanced<br>Advanced.                                                                                                    |    |
|                                       | OK Cancel Apply                                                                                                    |    |
|                                       |                                                                                                    | ^  |

**Ensure** that your local machine is selected in the field "From this location" (1). If this is not the case, **open** "Locations..." (2):

|                                                                                                    |                                                                                                    | ×                         |
|----------------------------------------------------------------------------------------------------|----------------------------------------------------------------------------------------------------|---------------------------|
| I     I     I     I     Windows       File     Home     Share     View                                      | Permission Entry for Temp                                                                                                    | X                         |
| File Home Share View $\leftarrow \rightarrow \checkmark \uparrow \square \rightarrow$ This PC $\Rightarrow$ |                                                                                                    |                           |
| Ouick access                                                                                                |                                                                                                    | Show advanced permissions |
| Ø                                                                                                    | Careet       OK       Careet         Image: Constraint of the specified permissions only if conditions are met.       Add a condition         Add a condition       Image: Constraint of the specified permissions only if conditions are met. | Clear all                 |
| 98 items 1 item selected                                                                                    |                                                                                                    | OK Cancel                 |
|                                                                                                    | For special permissions or advanced settings. Advanced<br>cick Advanced<br>OK Cancel Apply                                                                                                    |                           |

**Choose** the top path in the list (1) and close the dialog window (2):

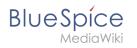

| File     Home     Share     View       ←     →     ↑     This PC >> Local I       ✔ Quick access     Name       ✔ Quick access     Shell       ♥ Network     Spect       ♥ Network     Spect       Spect     Spect       ♥ Outprovide     Spect       ● This PC     State       ● This PC     Spect       ● This PC     Spect       ● This PC     Spect       ● This PC     Spect       ● This PC     Spect       ● This PC     Spect       ● This PC     Spect       ● This PC     Spect       ● This PC     Spect       ● This PC     Spect | Permission Entry for Temp Select User, Computer, Service Account, or Group Locations X Select the location you want to search.                                                                                         | - C X     |
|----------------------------------------------------------------------------------------------------|----------------------------------------------------------------------------------------------------|-----------|
| Garre<br>Osp<br>I                                                                                                    | Only apply these permissions to objects and/or containers within this container  Add a condition to limit access. The principal will be granted the specified permissions only if conditions are met.  Agd a condition | Clearal   |
| 98 items 1 item selected                                                                                                    | ecial permissions or advanced settings.                                                                                                    | OK Cancel |
| clok                                                                                                    | Advanced OK Cancel Apply                                                                                                    |           |

**Enter** the user name "everyone" in the free-text field (1) of the window "Select User or Group". **Confirm** with "OK" (2).

| File     Home     Share     View     Permission Entry for Temp            ← → → ↑ → This PC → Local           Select User of Group           ×         Select User of Group           ×         Select User of Group           ×         Select User of Group           ×         Select User of Group           ×         Select User of Group           ×         Select User of Group           ×         Select User of Group | ×              |
|----------------------------------------------------------------------------------------------------|----------------|
|                                                                                                    |                |
| Face with the specified permissions only if conditions are me Agd a condition                                                                                                    | Clear att net. |
| Sil items 1 item selected For special permissions or advanced settings. Eick Advanced                                                                                                    | OK Cance       |

**Activate** the "Modify" checkbox (1) for basic permissions in the "Permission Entry for Temp" window and **click** "OK". (2):

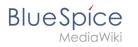

| 📕   🗹 🛄 🖛   Windows                                                                                                    | -                                                                                                    |
|----------------------------------------------------------------------------------------------------|----------------------------------------------------------------------------------------------------|
| File Home Share View                                                                                                    | Permission Entry for Temp ×                                                                                                    |
| ← → ↑ ↑ → This PC → Local t<br>Quick acces<br>This PC<br>This PC<br>Access<br>Apps<br>App | Principal Everyone Select a principal Type Allow v Apples to This folder, subfolders and files v                                                                                                    |
| AppR<br>Scatt<br>Jack<br>Os                                                                                                    | Basic permissions Show advanced permissions<br>The least is a strain of the specified permissions only if conditions are met.<br>Add a condition to limit access. The principal will be granted the specified permissions only if conditions are met.<br>Add a condition to limit access. The principal will be granted the specified permissions only if conditions are met.<br>Add a condition to limit access. The principal will be granted the specified permissions only if conditions are met.<br>Add a condition to limit access. The principal will be granted the specified permissions only if conditions are met. |
| 98 items   1 item selected                                                                                                    | 2 CK Cancel                                                                                                    |
| elek /                                                                                                    | Advanced.                                                                                                    |

**Close** all further dialog windows with "OK" or "Yes".

The rights for the temporary Windows folder are now set up correctly.

#### Next step

If you have successfully completed all of the above steps, proceed to the next step: .NET Framework 3.5.

# Setup:Installation Guide/System Preparation/Windows /Vorwort

Redirect to:

• Setup:Installation Guide/System Preparation/Windows/Introduction

# Setup:Installation Guide/System Preparation/Windows /urlrewrite

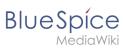

# Contents

| 1 | Download     | 78 |
|---|--------------|----|
| 2 | Installation | 79 |
| 3 | Next step    | 79 |

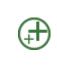

BlueSpice

The "urlrewrite" module for IIS is only necessary if you want to configure redirection rules in your web server. If you want a setup which is recommended by us and also according to the recommendations of the Wiki Media Foundation, this step is required.

## Download

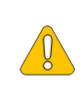

The content of this section refers to external sources and is current at the time of writing this documentation. We cannot guarantee how long these sources will remain unchanged. Please let us know if you notice any discrepancies to the information provided here.

**Open** the official website at iis.net (1) and **click** "additional downloads" (2):

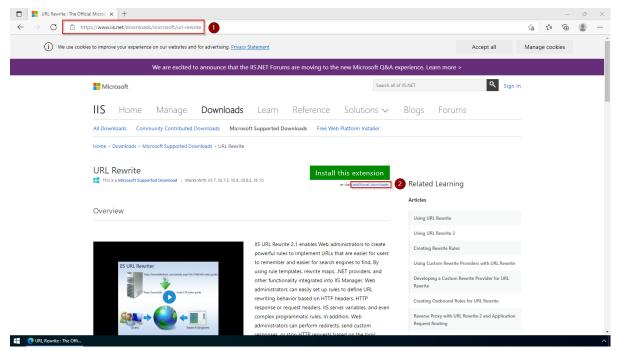

Download the "x64 installer" in your language:

| BlueSpice                   | Setupinstandi                                                                                                    | /Wine                        |
|-----------------------------|----------------------------------------------------------------------------------------------------|------------------------------|
|                             | nite: The Official Micro: x +                                                                                                    | - 0 X                        |
| $\leftarrow \rightarrow $ G | https://www.iis.net/downloads/microsoft/url-rewrite#additionalDownloads                                                                                                    | G & @ @                      |
|                             | Download URL Rewrite Module 2.1                                                                                                    |                              |
|                             | English: Web Platform Installer (WebPl) / x86 installer x64 installer                                                                                                    |                              |
|                             | German: x86 installer / x64 installer                                                                                                    |                              |
|                             | Spanish: x86 installer / x64 installer                                                                                                    |                              |
|                             | French: x86 installer / x64 installer                                                                                                    |                              |
|                             | Italian: x86 installer / x64 installer                                                                                                    |                              |
|                             | Japanese: x86 installer / x64 installer                                                                                                    |                              |
|                             | Korean: x86 installer / x64 installer                                                                                                    |                              |
|                             | Russian: x86 installer / x64 installer                                                                                                    |                              |
|                             | Chinese Simplified: x86 installer / x64 installer                                                                                                    |                              |
|                             | Chinese Traditional: x86 installer / x64 installer                                                                                                    |                              |
|                             | Download Extensibility Samples                                                                                                    |                              |
|                             | The extensibility samples provide JNET assemblies and the source code with full implementation of rewrite providers for the<br>three most common use cases: storing of the rewrite or redirect mappings in a SQL database; storing of the rewrite or redirect<br>mappings in a text file; storing of the lookup substrings in a text file. |                              |
|                             | Download Samples                                                                                                    |                              |
|                             | This site is managed for Microsoft by Neudesic, LLC.   © 2022 Microsoft. All rights reserved. Follow us on:<br>Privacy Statement   Terms of Use   Contact Us   Hosted on Microsoft Azure   Advertise with Us   Manage cookies 💟 🖬                                                                                                    | Microsoft<br>Feedback on IIS |
| URL Rewrite                 | : The Offi                                                                                                    | ^                            |

# Installation

**Open** the Setup window, **accept** the License Agreement (1) and **click** "Install" (2):

| 🕌 IIS URL Rewrite Module 2 Setup — |                                                                                                    | × |
|------------------------------------|----------------------------------------------------------------------------------------------------|---|
|                                    | Please read the IIS URL Rewrite Module 2<br>License Agreement                                                                                                    |   |
|                                    | MICROSOFT SOFTWARE<br>SUPPLEMENTAL LICENSE TERMS                                                                                                    | ^ |
|                                    | URL REWRITE MODULE                                                                                                    |   |
|                                    | Microsoft Corporation (or based on where you<br>live, one of its affiliates) licenses this<br>supplement to you. If you are licensed to use<br>Microsoft Windows operating system software<br>(the "software"), you may use this supplement.<br>You may not use it if you do not have a license<br>for the software. You may use this supplement | * |
|                                    | ☑ I accept the terms in the License Agreement                                                                                                    |   |
| Print Back III 2 Tancel            |                                                                                                    |   |

#### Next step

If you have successfully completed all of the above steps, go to the next step: Microsoft Visual C++ Redistributable.